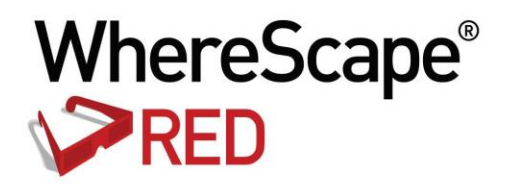

# WHERESCAPE RED RELEASE NOTES 6.8.6.0

www.wherescape.com

#### **Copyright Notice**

Copyright © 2002-2016 WhereScape Software Limited. All rights reserved. This document may be redistributed in its entirety and in this electronic or printed form only without permission; all other uses of this document and the information it contains require the explicit written permission of WhereScape Software limited.

Due to continued product development this information may change without notice. WhereScape Software Limited does not warrant that this document is error-free.

#### **Trademarks**

WhereScape and WhereScape RED are trademarks or registered trademarks of WhereScape Software Limited. Other brands or product names are trademarks or registered trademarks of their respective companies.

#### **WhereScape USA, Inc**

1915 NW AmberGlen Parkway Suite 400, Beaverton Oregon 97006 United States T: 503-466-3979 F: 503-466-3978

#### **WhereScape Europe**

450 Brook Drive Green Park Reading RG2 6UU United Kingdom T: +44-118-914-4509 F: +44-118-914-4508

**WhereScape Limited** P.O.Box 56569, Auckland 1446 12-16 Tapora Street Quay Park Auckland 1010, New Zealand T: +64-9-358-5678 F: +64-9-358-5679

#### **WhereScape Asia Pte. Ltd**

300 Tampines Avenue 5 #09-02 Singapore 529653  $T: +65-6679-5728$ 

### TABLE OF CONTENTS

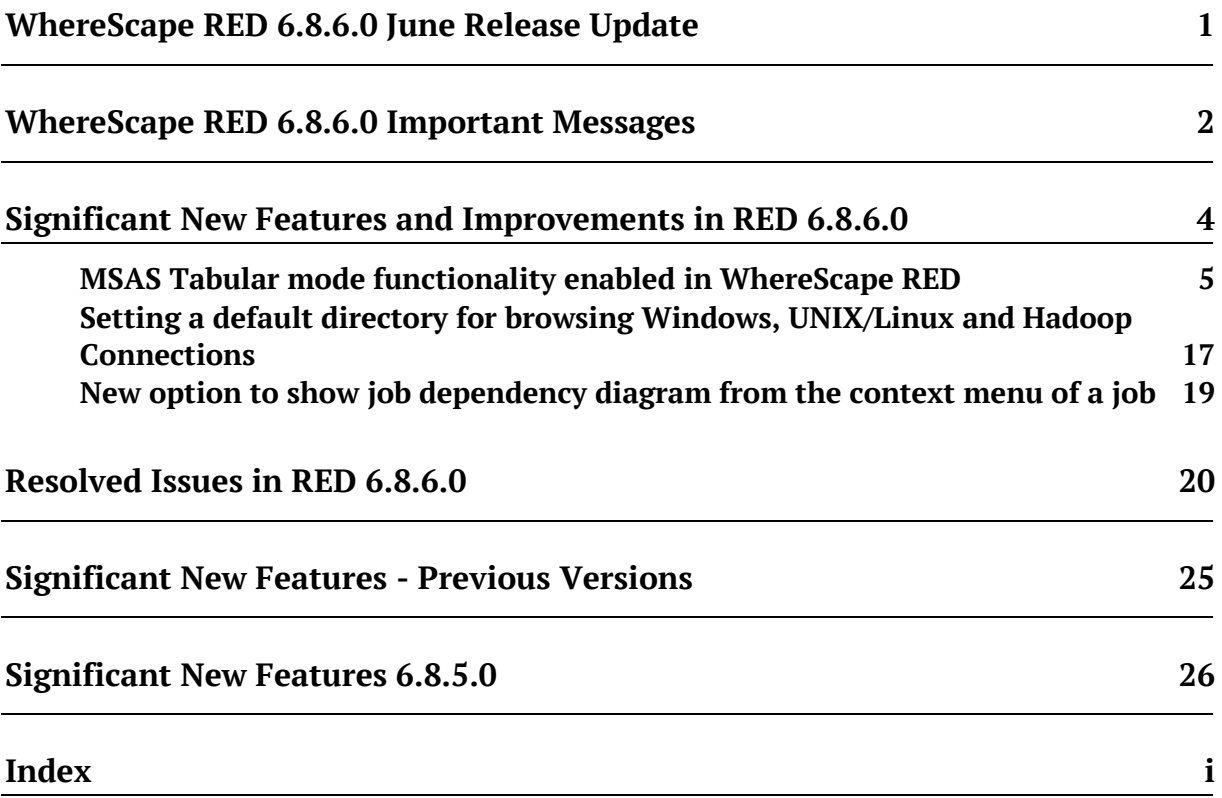

### WHERESCAPE RED 6.8.6.0 JUNE RELEASE UPDATE

### June 2016

WhereScape is pleased to announce that the WhereScape RED 6.8.6.0 is now available.

### Upgrading to version 6.8.6.0

To upgrade to version 6.8.6.0, login to **http://www.wherescape.com** to download RED from the downloads page in the **Support** section. A full list of WhereScape RED's previous release notes is also available for download on the website.

**Upgrading:** when upgrading from previous versions of RED, it is necessary to update each RED metadata repository to complete the upgrade. This is done by completing a **validate and recompile of all metadata procedures** in WhereScape Administrator.

Please see all Important Messages that are relevant for your RED Upgrade below.

Kind Regards,

WhereScape RED Team

### WhereScape RED 6.8.6.0 Important Messages

- **1** "Runtime Libraries Error "Missing api-ms-win-crt-runtime-l1-1.0.dll" Our Testing Team has discovered that, in some situations, a system error mentioning missing runtime libraries may occur. These Runtime Libraries are normally installed with the regular Windows Updates but can easily be added manually by following the Microsoft article https://support.microsoft.com/en-us/kb/2999226. Without this "Microsoft Visual C++ Redistributable for Visual Studio 2015" update installed, the OLAP, SSIS or new MS Tabular Cube functionality may not function correctly.
- **2** Due to previous changes in RED, from 6.8.6.0, users with Export objects that use double quote character as an enclosing character will need to update those Export Objects' metadata by Validating the Metadata and compiling the procedures from Setup Administrator.
- **3** For SQL Server, Oracle and DB2 customers using cursor based update procedures, please note that we have changed the calls to procedures/functions get <DIM\_NAME> key within the updated procedure generation to named notation.
- **4** For **UNIX/Linux exports and loads** in versions after 6.8.2.0, the logic used for defining the SID value for connecting to the repository has been modified. If the ORACLE\_SID environment variable is set in your Unix/Linux environment, this will be the variable used. If this environment variable is not set then the value from the Linux/Unix connection object will be used.
- **5** The **Linux Scheduler scripts for Oracle, Teradata and DB2** have been altered and will need to be manually applied.
- **6** From RED 6.8.5.0, there were changes made to the WhereScape RED Target Licenses and customers with those licenses will need to have their licenses re-issued. Please contact your WhereScape Sales Representative or email sales@wherescape.com.
- **7** When processing Teradata loads from Hive/HDFS using Apache Sqoop, the generic Teradata JDBC driver has several issues. We recommend that you use vendor supplied drivers, such as 'Hortonworks Connector for Teradata'.

**8** From RED 6.8.5.0 the RED Generated Documentation is now using different images with different sizing. The format of the company logo.jpg image has also been changed from .jpg to .png.

Customers that have created their own banners will need to resize the images according to the table below and also convert the company\_logo.jpg image to .png.

The new .png files can be found in the WhereScape RED DocImages installer folder.

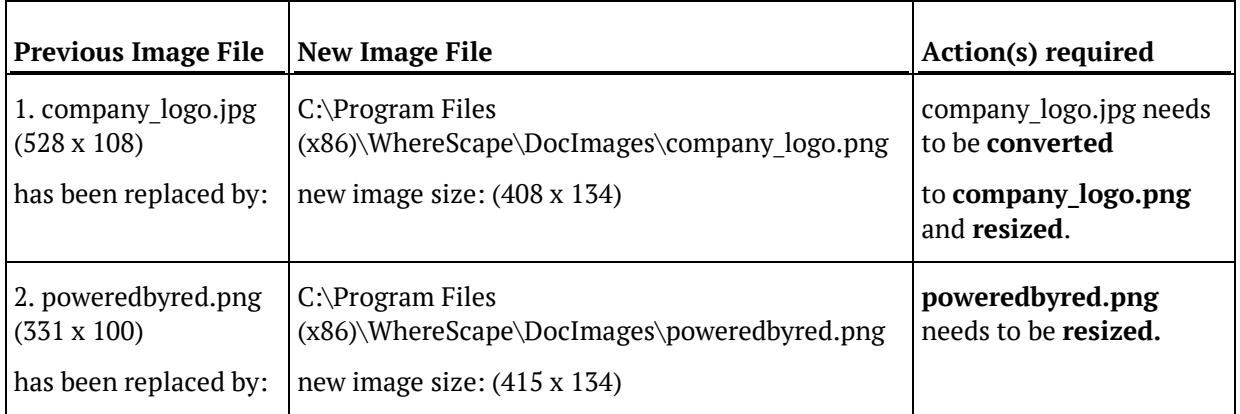

### Significant New Features and Improvements in RED 6.8.6.0

#### **New Features and Improvements**

- **1** Hive as a fully supported Target database.
- **2** Loads from Hive into target databases using Apache Sqoop.
- **3** Loads from HDFS into target databases using Apache Sqoop.
- **4** Support for MSAS Tabular mode databases in WhereScape RED.
- **5** Support for Microsoft SQL Server 2016.
- **6** New option to show job dependency diagram from the context menu of a job.
- **7** New functionality allows navigating to the object in the browser pane from the reports pane.
- **8** New option to set a default directory for browsing Windows, Linux and Hadoop connections.
- **9** Native ODBC loads to Oracle now support inclusion of Options clause for SQLLoader call.
- **10** Improved Metadata table structures for Teradata.

#### In This Chapter

[MSAS Tabular mode functionality enabled in WhereScape RED.](#page-7-0)................................................. [5](#page-7-0) [Setting a default directory for browsing Windows, UNIX/Linux and Hadoop Connections](#page-19-0) ......... [17](#page-19-0) [New option to show job dependency diagram from the context menu of a job](#page-21-0) ........................... [19](#page-21-0)

### <span id="page-7-0"></span>MSAS Tabular mode functionality enabled in WhereScape RED

WhereScape RED 6.8.6.0 introduces the new MSAS Tabular Mode functionality enabled for SQL Server, Oracle, Teradata and DB2 repositories, which is available only for Dimension, Fact and EDW3NF objects.

To be able to use this new RED functionality, users will need to ensure they have a Microsoft Analysis Services Server running in Tabular mode available.

An instructional video is available on the Wherescape website:

[https://www.wherescape.com/support/wherescape-university/wherescape-red-tabular-models-vi](https://www.wherescape.com/support/wherescape-university/wherescape-red-tabular-models-video/) [deo/](https://www.wherescape.com/support/wherescape-university/wherescape-red-tabular-models-video/)

In addition, the following step-by-step instructions provide an overview of the the new Tabular functionality in RED, detailing the following:

- Ensuring the installation of Microsoft Analysis Services Server is running in Tabular mode
- The creation of a new Tabular connection with associated tabular targets
- Setup of an MSAS connection string in the DataWarehouse connection
- Creating Fact, Dimension or EDW3NF tables by Dragging and Dropping, then choosing a Tabular Target Location
- Ouerying the results via Excel

**1** Follow your SQL Server setup's Installation to "New SQL Server stand-alone installation or add features to an existing installation" option to ensure that your Analysis Server Configuration has been installed for **Tabular Mode**.

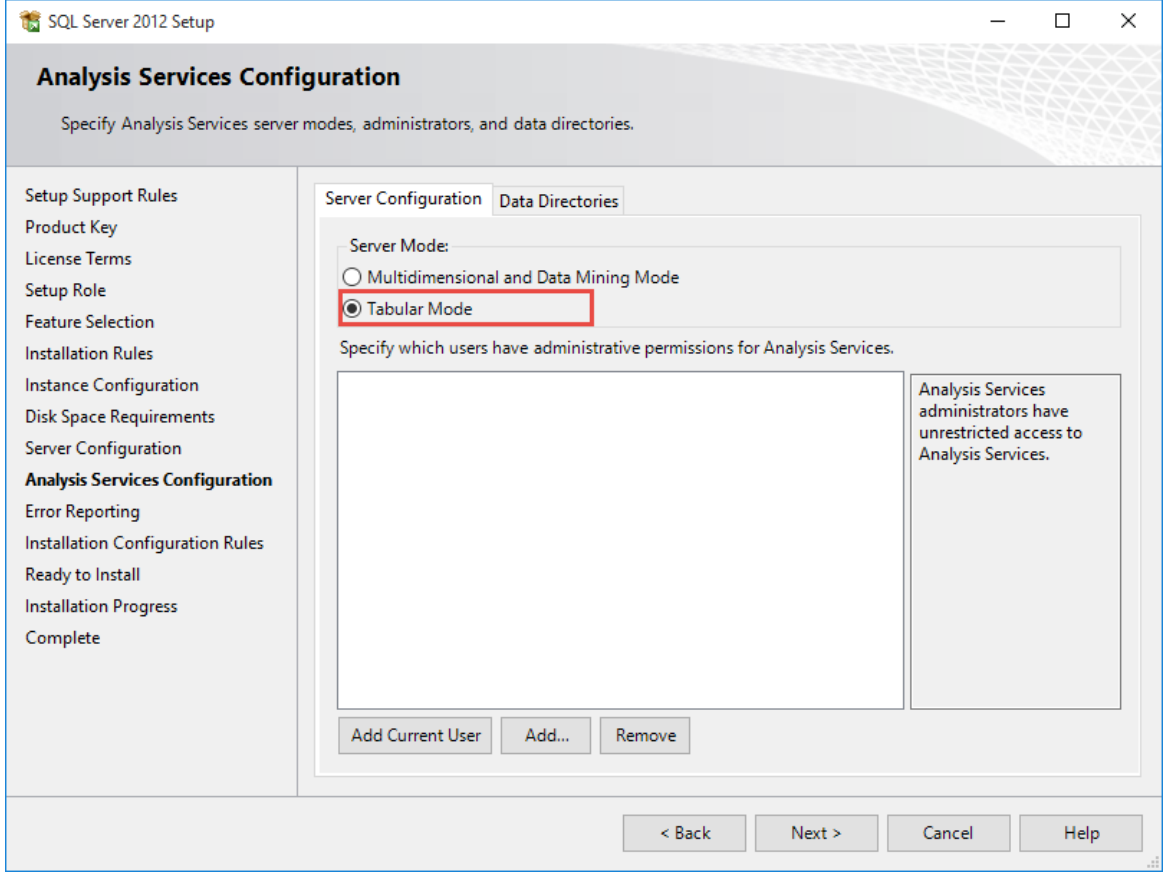

- **2** In RED, create a new **Connection**.
	- Give your connection a relevant name for your system. In this example, we have named the connection "Tabular".
	- Click **Add**.

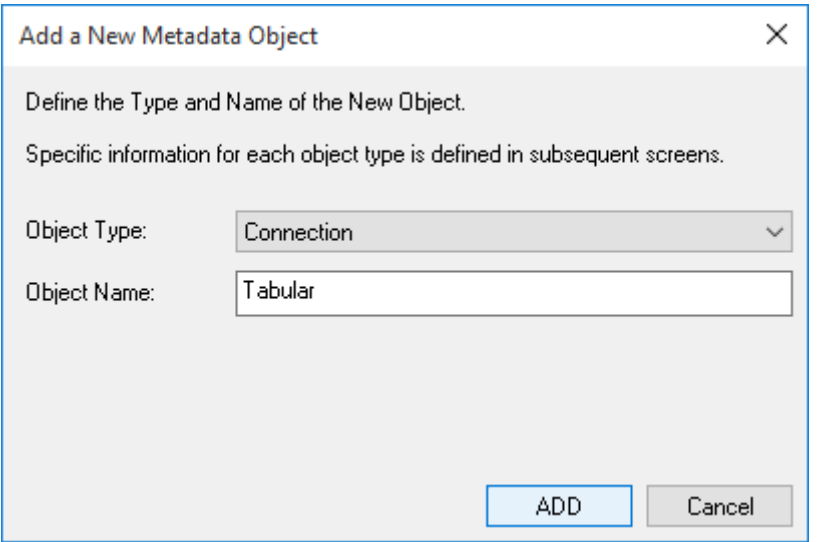

- **3** Select "Microsoft Analysis Server 2005+" for your **Connection Type**.
	- Select "Tabular" for your **Server Mode**.
	- Select the **SSAS Client Version** to connect for your SSAS database.

Please note it is recommended that the client version matches the database version.

 For the **Analysis Services (SSAS) Server Name**, enter the same server name used when installing Microsoft Server Analysis Services in Tabular Mode.

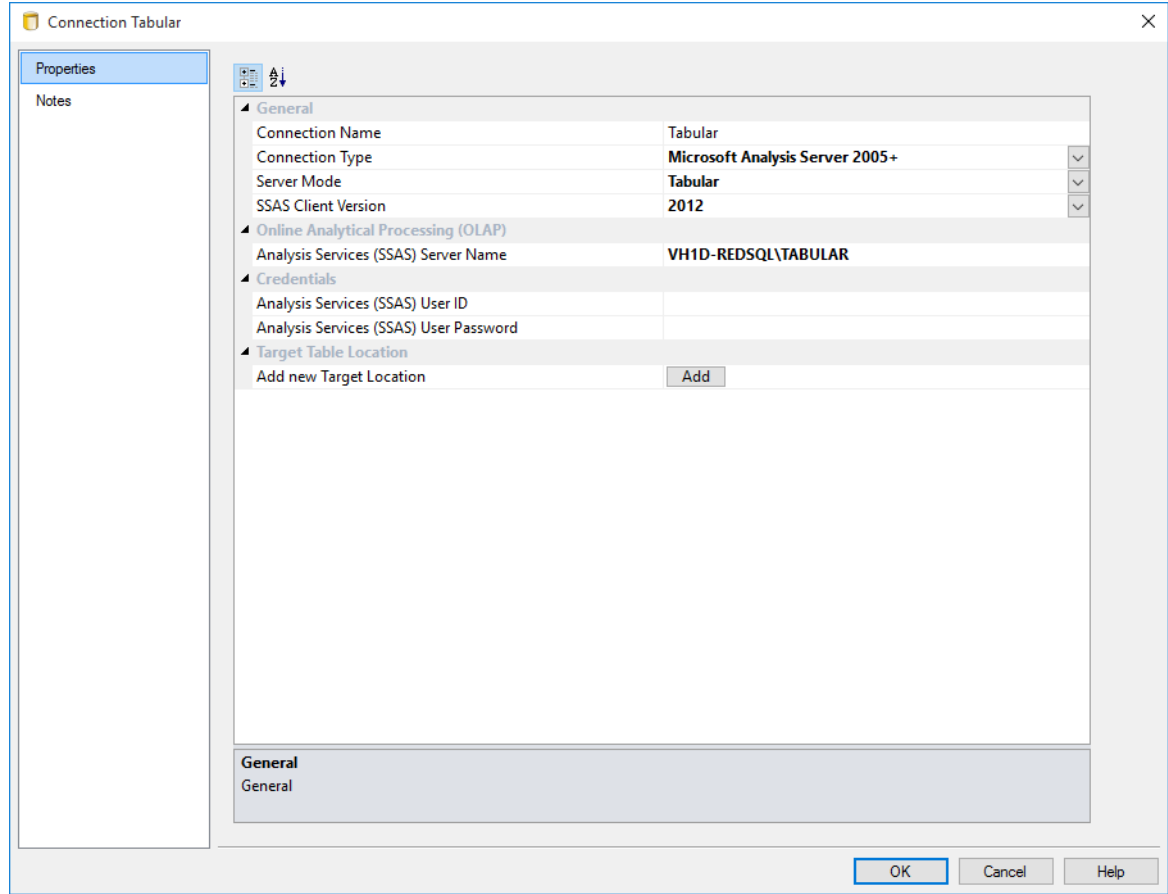

**Note:** If you are running RED or the Scheduler on a machine which does not have SQL Server Analysis Services 2012 running on it then the required SQL Server Analysis Management Objects (AMO) will be missing. Installing the SQL Server 2012 Feature Pack from Microsoft will install the SQL Server AMO. You may also need to specify the port number of the Analysis Services instance. To find your port number, follow the procedure documented in this Microsoft article: https://support.microsoft.com/en-us/kb/2466860.

An example of your Analysis Server (SSAS) Server Name using the port number in RED would be: VH1D-REDSQL:49449\TABULAR

- **4** Create your Tabular targets by clicking the **Add** button and entering a name for the Target and the Target Database.
	- The **Target Name** will be the relevant Tabular Database's name displayed in RED.
	- The **Target Database** will be the relevant Tabular Database's name displayed in Analysis Services.

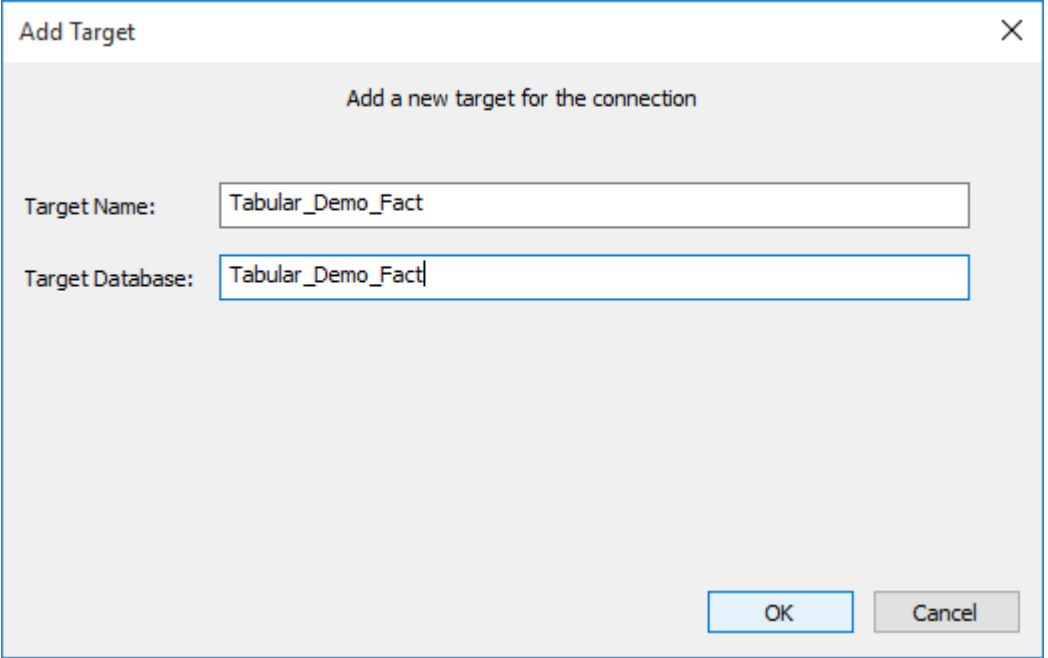

**5** For the ease of exploring the new Tabular functionality in RED and differentiate it from the existent database tables, we have created another Project and named it "Tabular".

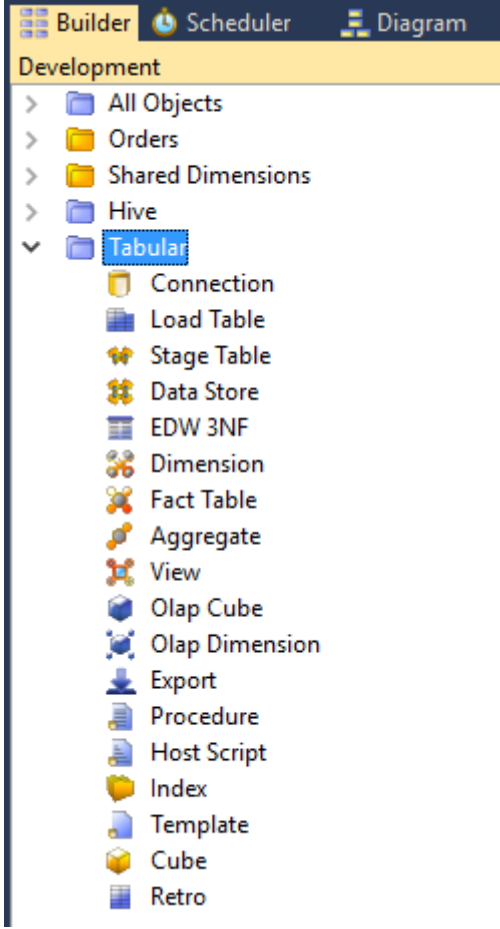

**6** Click on your **Datawarehouse** connection and ensure you have set your MSAS Connection String and other relevant Analysis Server required fields.

If you have already set the MSAS Connection String for use with Multidimensional (OLAP) Cubes, you should not need to change it.

For more information about setting up this connection string, refer to section 1*7.1.2 Defining the Data Source for the OLAP Cube* of the RED User Guide.

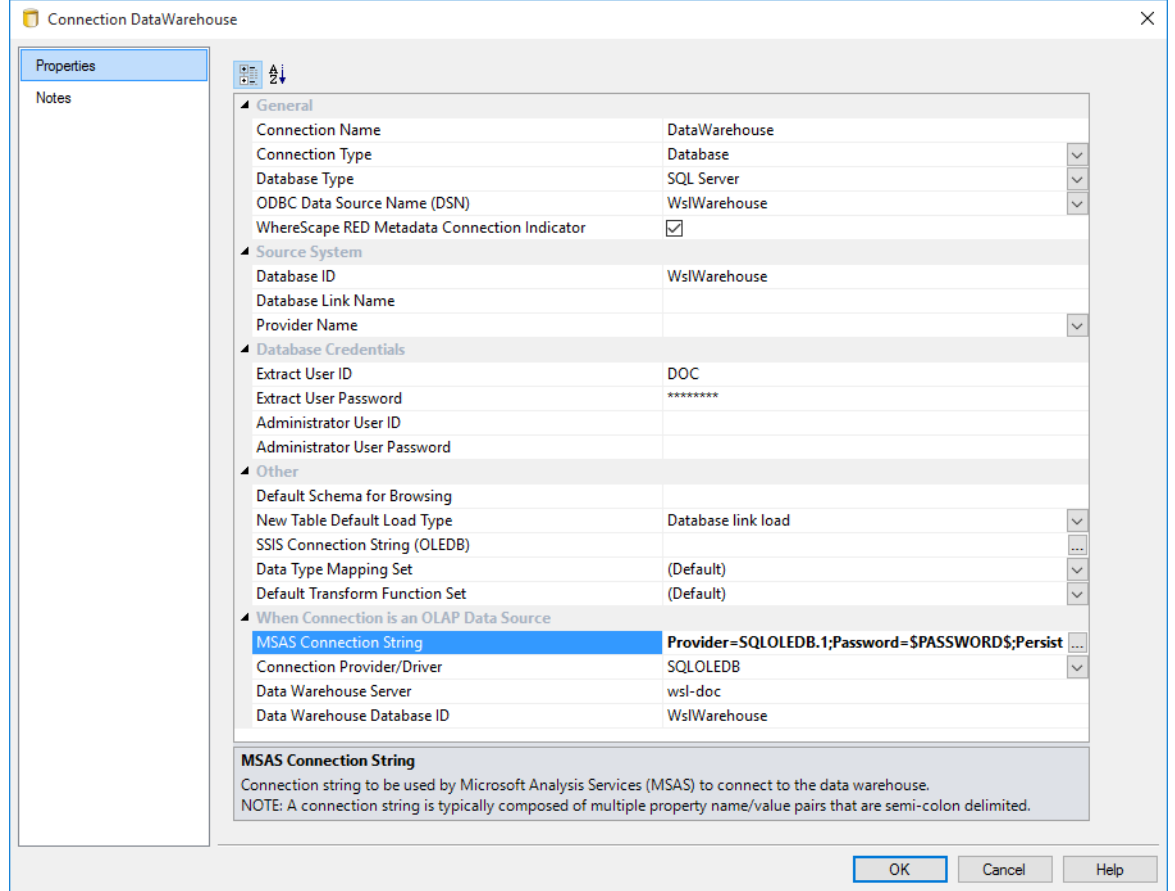

- **7** Browse your **Datawarehouse** connection.
- **8** Within your Tabular Project, click on the **Fact Table** object group on the left pane to set your work pane to be your Fact Tables.

- **9** Then from the right pane, drag a **Fact Table** into the middle pane, rename it with a tabular or relevant reference and select the Tabular target you want to place the table in.
	- We have renamed this table to "fact\_order\_detail\_tabular" and selected the "Tabular Demo Fact target" to place it in.

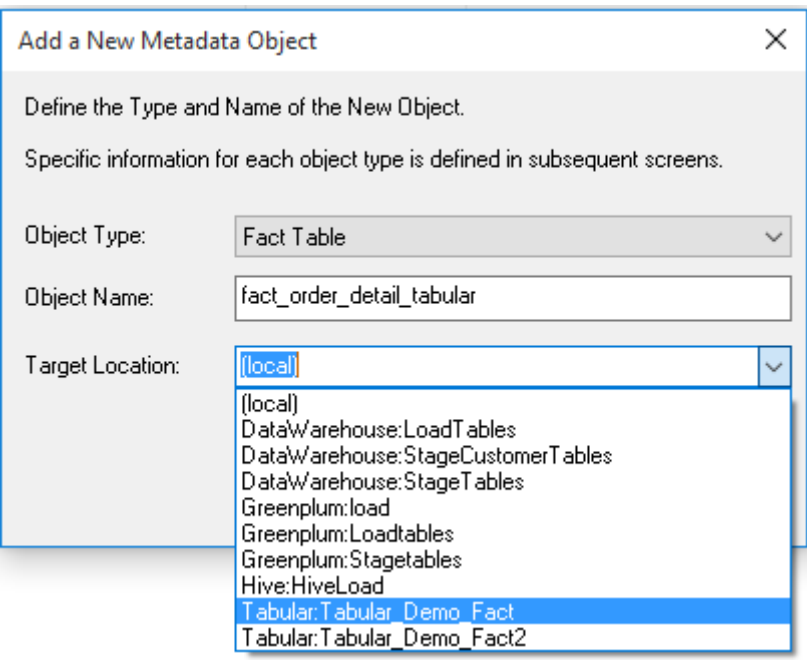

- **10** Click **OK** on the Properties screen.
- **11** When a new Tabular fact table is created, all numeric columns that are market as additive (apart from key columns) will have auto-created measure totals.

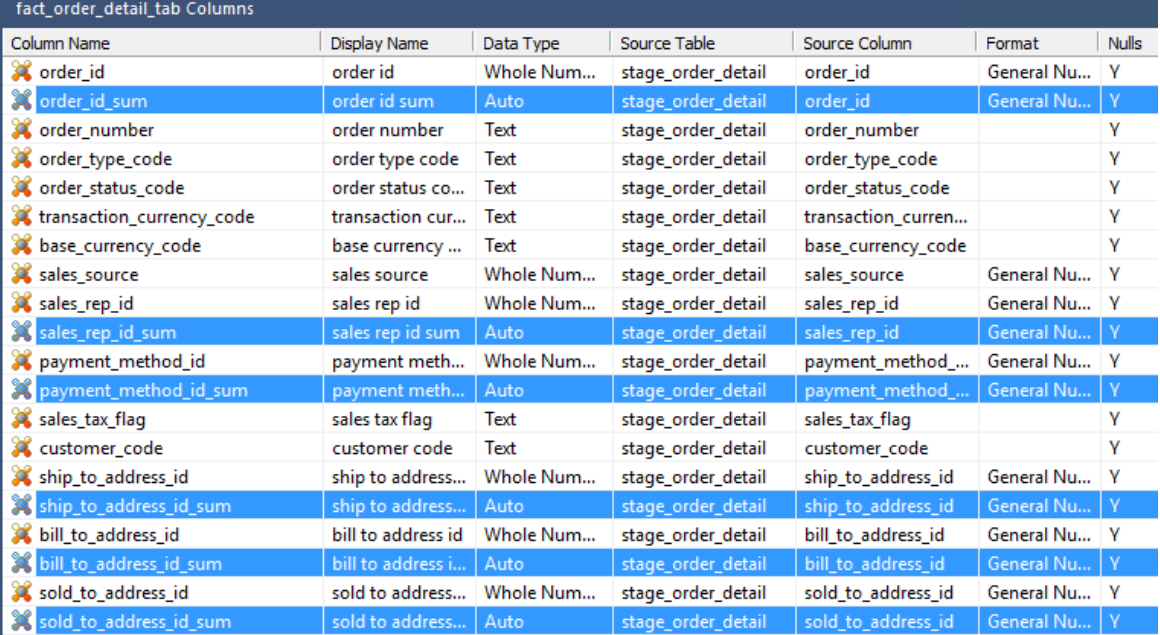

**12** If the created columns are not relevant for the table, they can be deleted by using the right-click option to **Delete Column**.

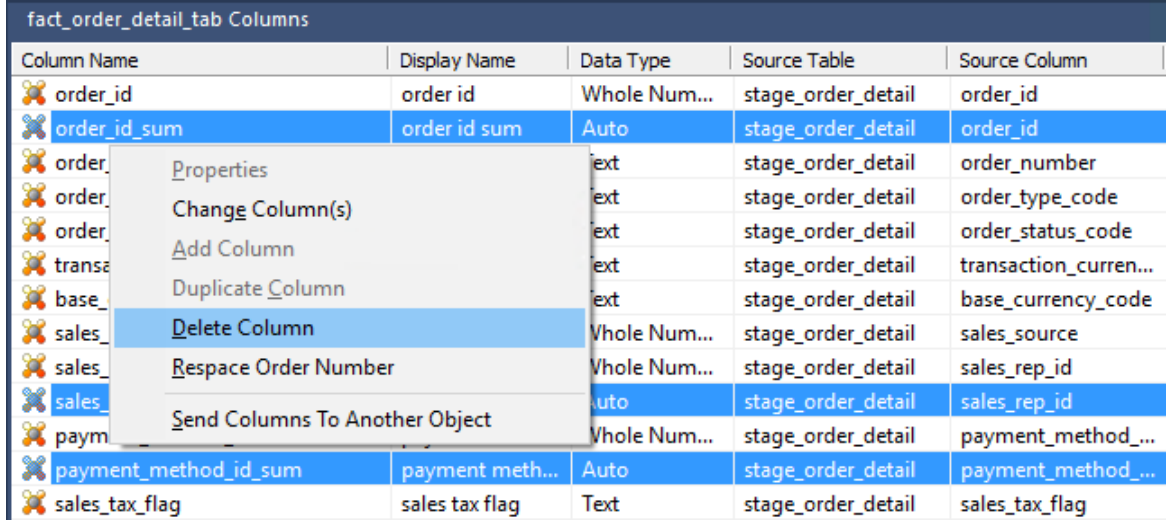

- **13** To add new **measures** to your Tabular Fact table, right-click on a column in the middle pane and click **Add Columns.** In the table column properties, set the following fields:
	- **Column name:** "measure\_sales\_total"
	- **Business Display Name:** "Sales Total"
	- **Type:** Measure

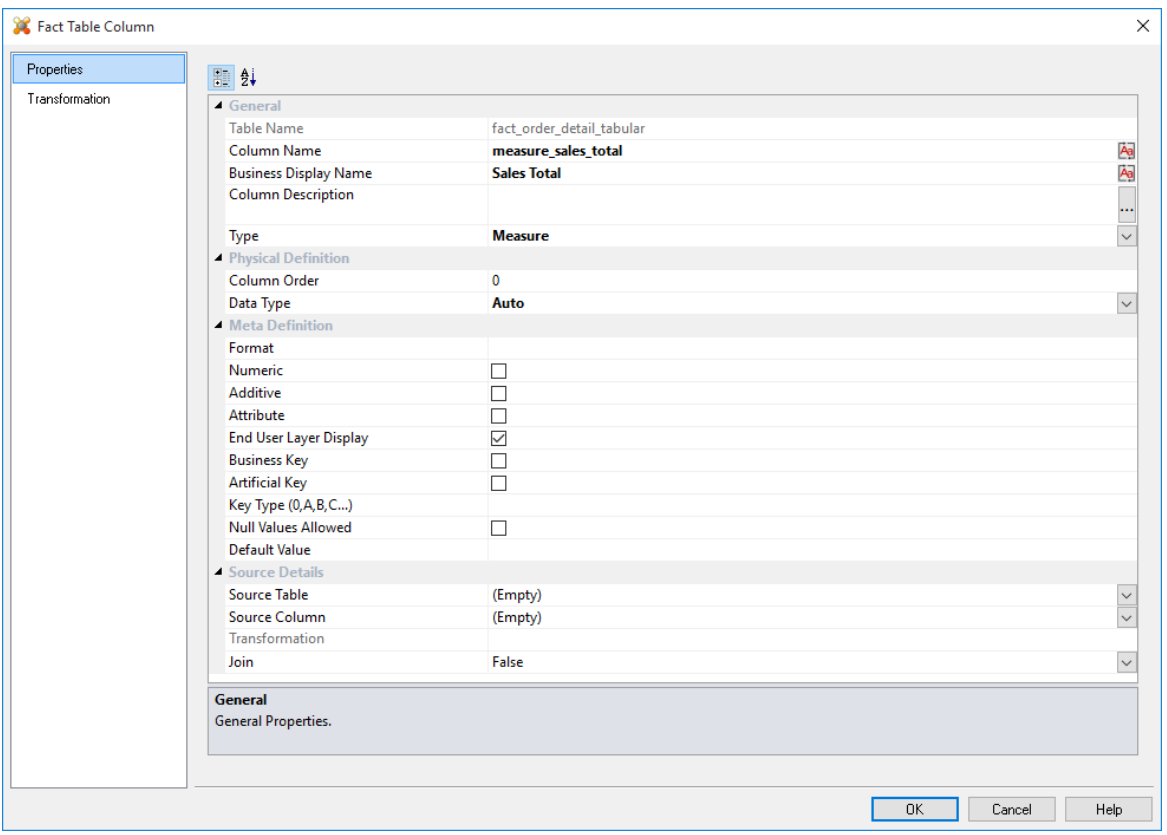

**14** Click the **Transformation** tab, add **SUM** to the Column Transformation Code and then select a sales column from the list. Click **OK**.

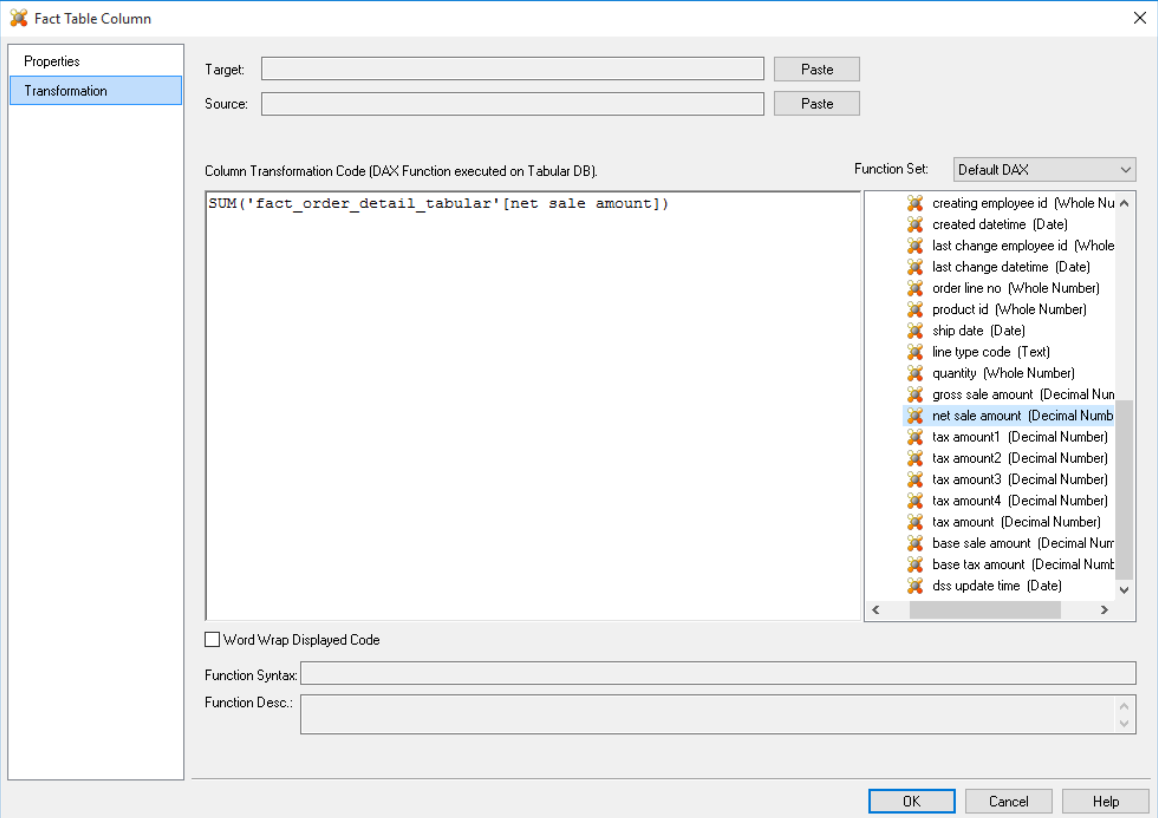

**15** To add **calculated columns** to your Tabular Fact tables, right-click anywhere in the middle pane and click **Add Column**.

**16** In the table column properties set the following fields:

- **Column name:** "combined tax"
- **Business Display Name:** "Combined Tax"
- **Type:** Column

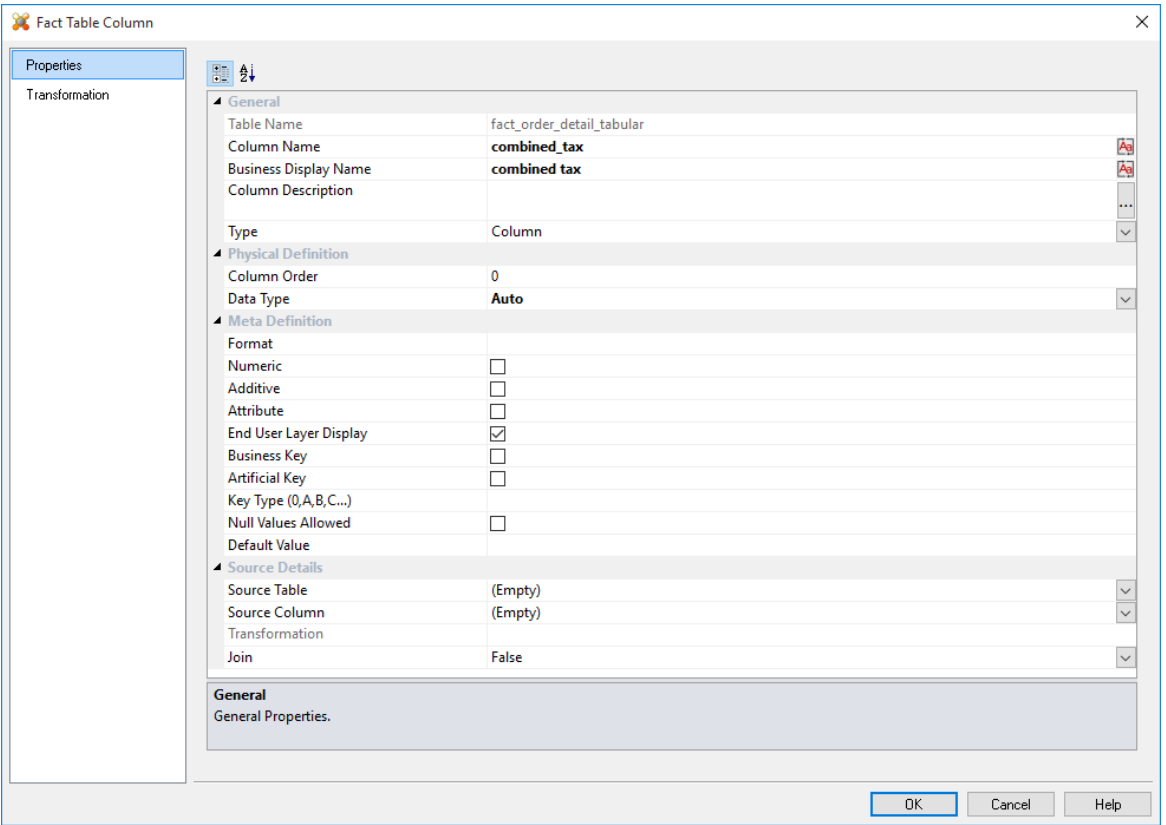

- **17** Click the **Transformation** tab and select the following:
	- **After Load** as as the Transformation Stage
	- **Default DAX** as the Function Set
	- Add a **SUM** and select the tax amount columns from the list of available columns on the right
	- Click **OK** on the fact column transformation screen

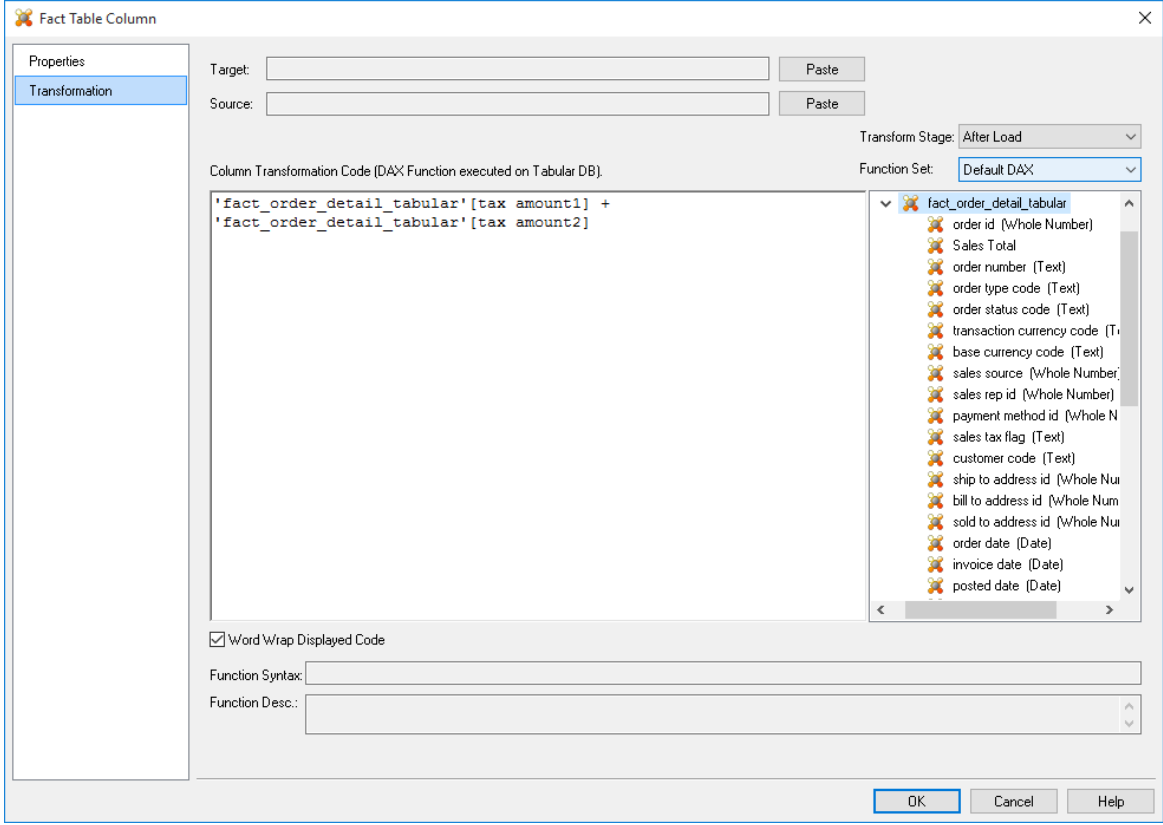

- **18** Right click on the table **fact\_order\_detail\_tabular** from the left pane and select **Create(Recreate)**.
- **19** After the table has been recreated, right click again and select **Update** to update the table.
- **20** Browse your Datawarehouse connection again, set your work pane to be Dimension tables and drag your Customer Dimension from the right pane into the middle pane Dimension group.

- **21** Change the **Object Type** from Dimension View to **Dimension** and give the table a relevant name.
	- Select a tabular target location to place the table.

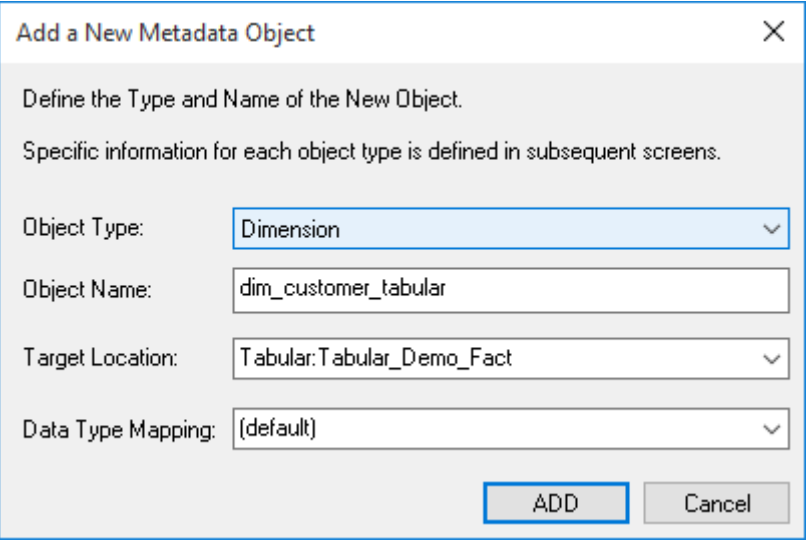

- **22** Click **OK** on the Properties screen.
- **23** Right click on the dim\_customer\_tabular table from the left pane and select **Create(Recreate)**.
- **24** After the table has been recreated, right-click again and select **Update** to update the table.
- **25** Repeat steps 19 to 23 for all other dimension tables joined to your tabular fact table.
- **26** Right-click the **fact\_order\_detail\_tabular** and select **Query Via Excel** to view the table in Excel.

**NOTE:** RED operations such as Validate Against Database, Generate Statistics, Table Row Count and Regenerate Indexes are currently not supported with Tabular mode.

### <span id="page-19-0"></span>SETTING A DEFAULT DIRECTORY FOR BROWSING WINDOWS, UNIX/Linux and Hadoop Connections

With 6.8.6.0 of WhereScape RED, users can set a default directory for browsing Windows, UNIX/Linux and Hadoop Connections.

In your UNIX/Linux connections, scroll to the Default Path for Browsing field and browse or type the initial directory you want to use after browsing Windows, UNIX/Linux and Hadoop Connections

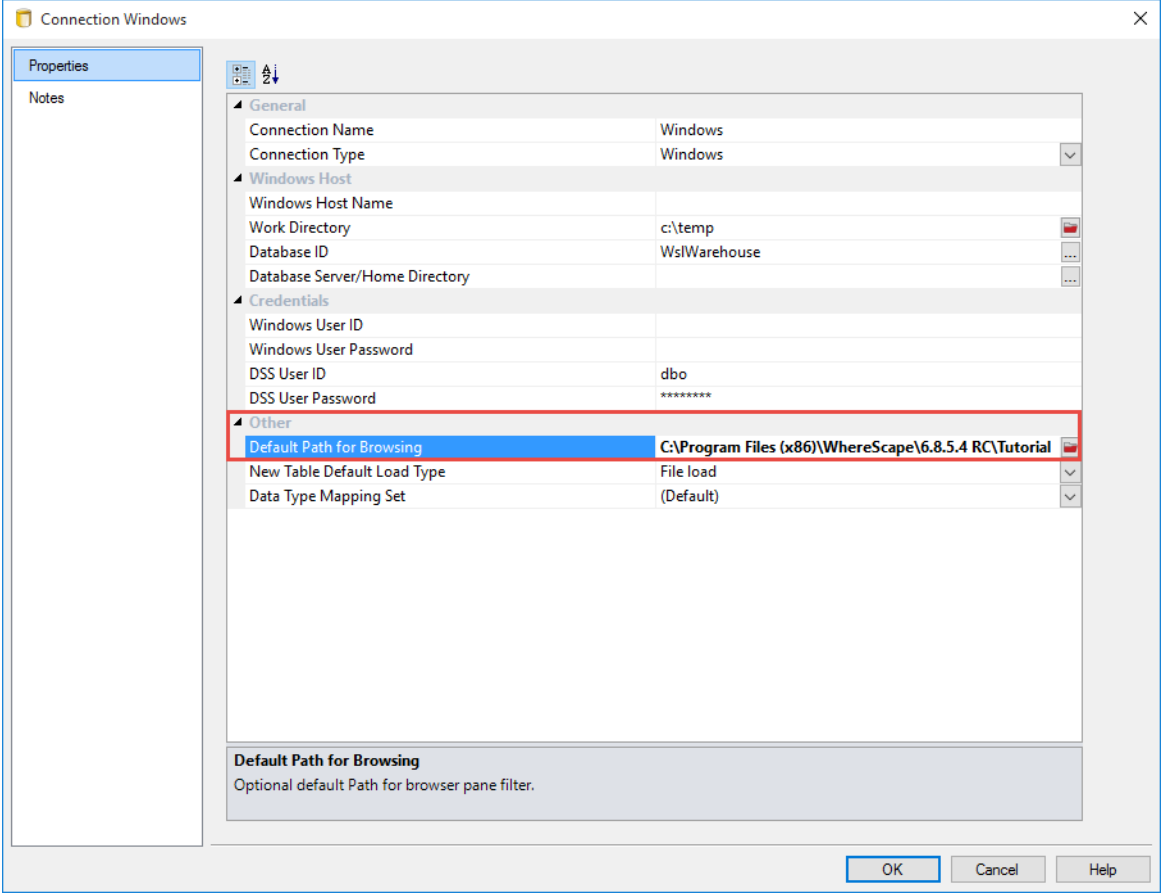

When a path has been selected in this field, it becomes the initial point for browsing and it is also expanded on open in the right hand browser pane.

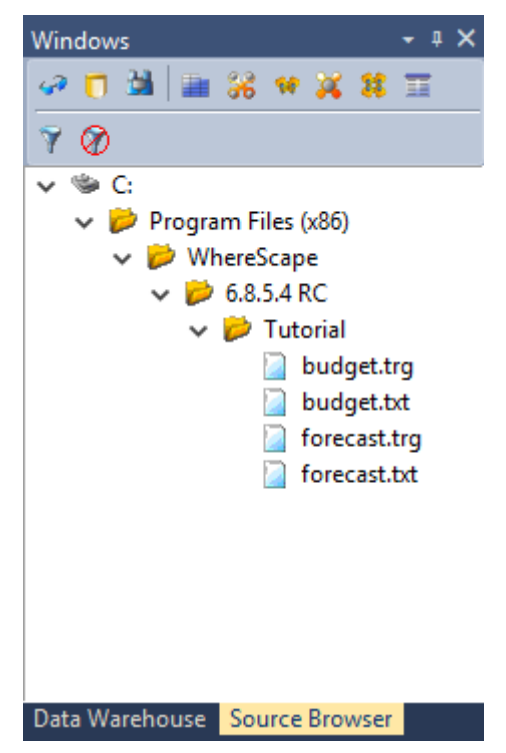

### <span id="page-21-0"></span>New option to show job dependency diagram from the context menu of a job

RED has been improved with the new **Show Dependency Diagram** option in the Scheduler pane. This enables users to right click on any job and view all job dependencies displayed as a Diagram.

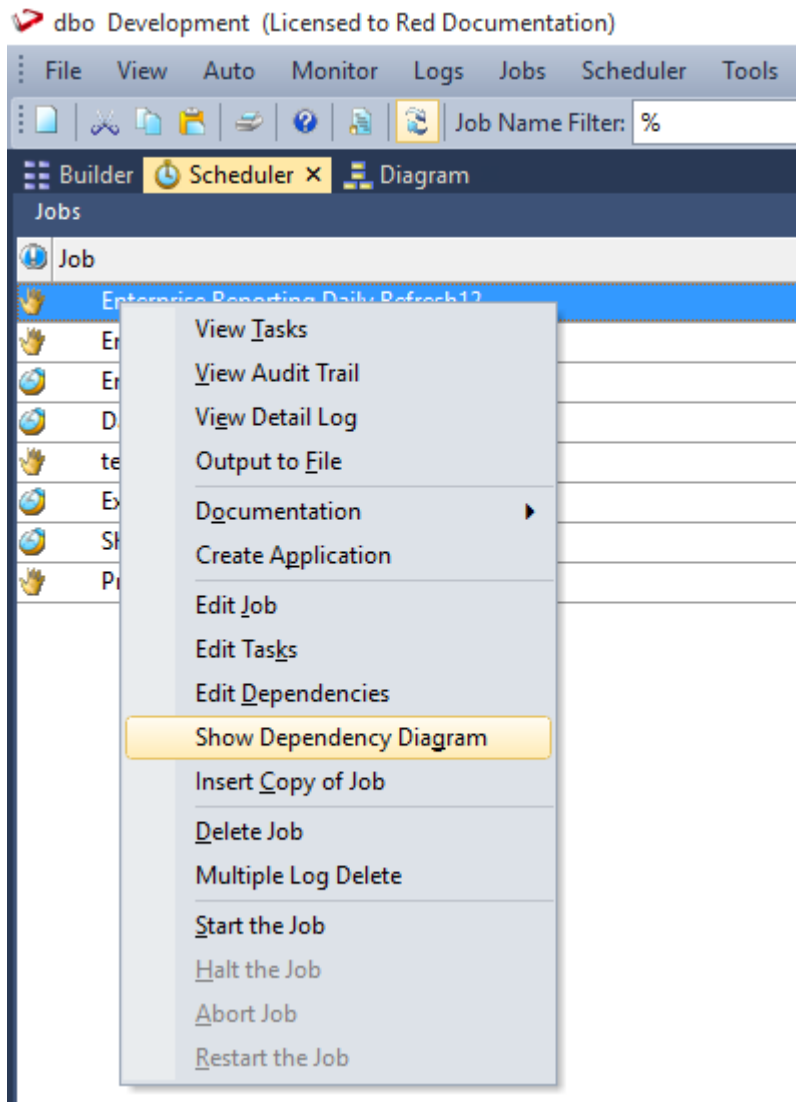

### Resolved Issues in RED 6.8.6.0

#### **Changes since 6.8.5.0**

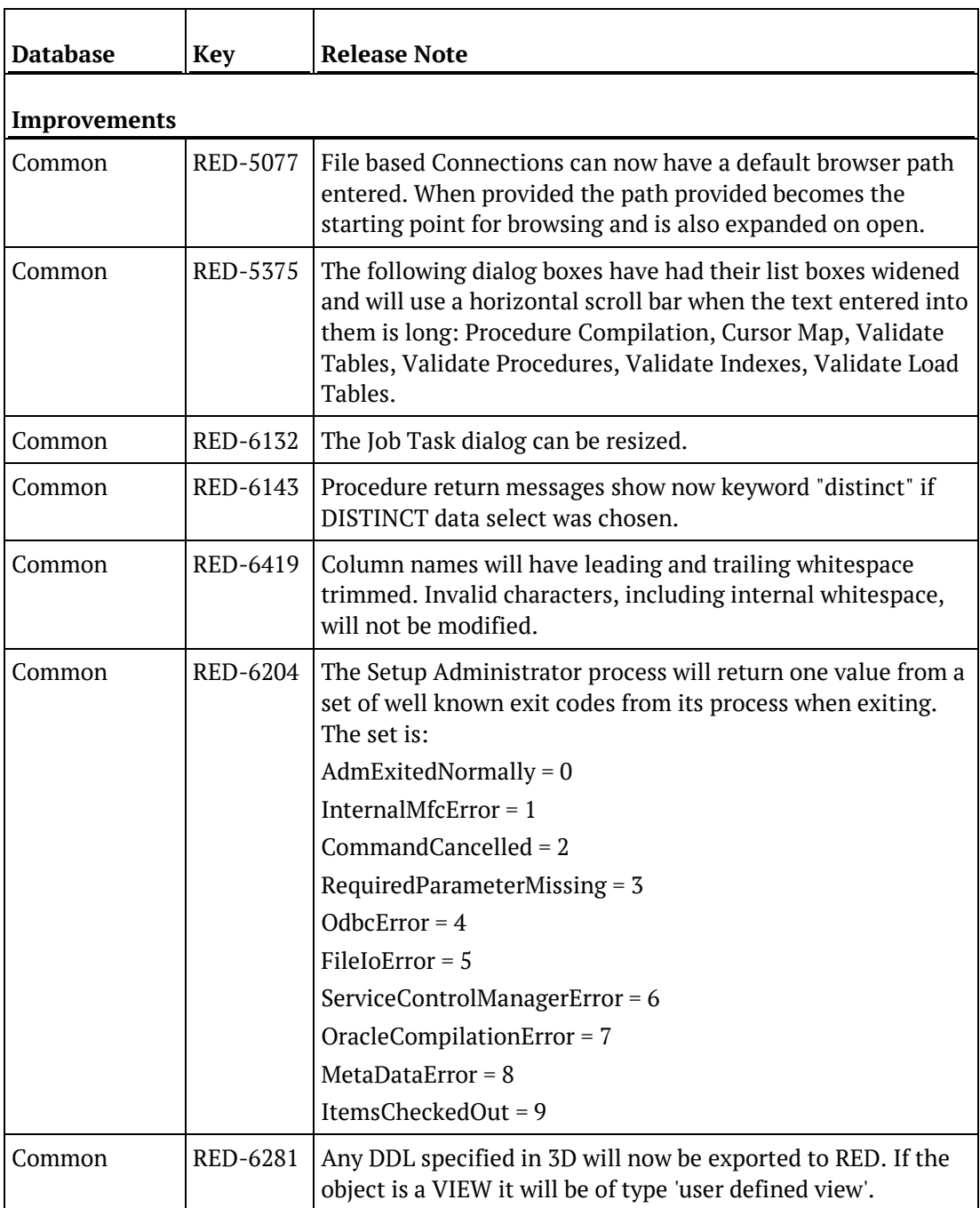

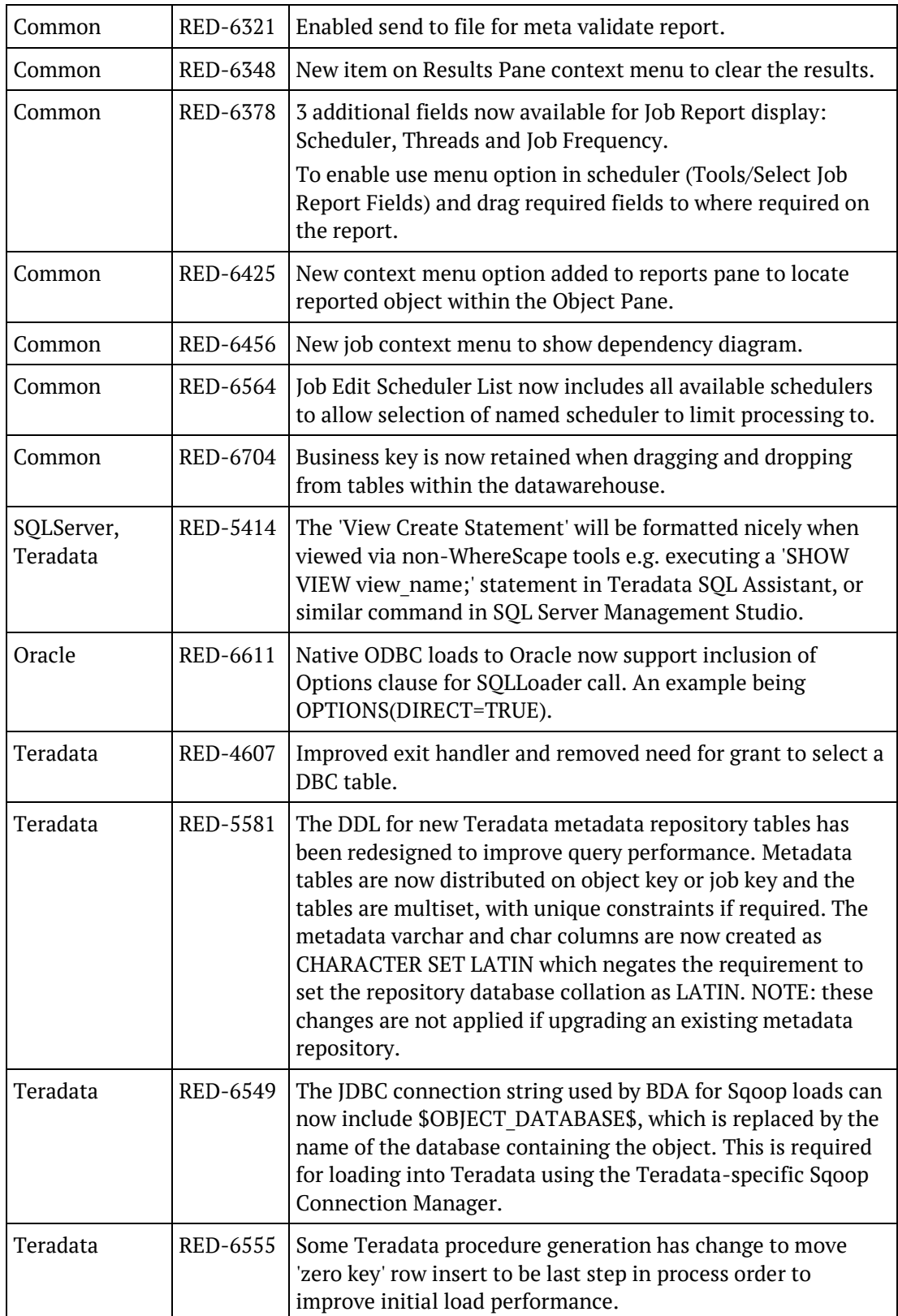

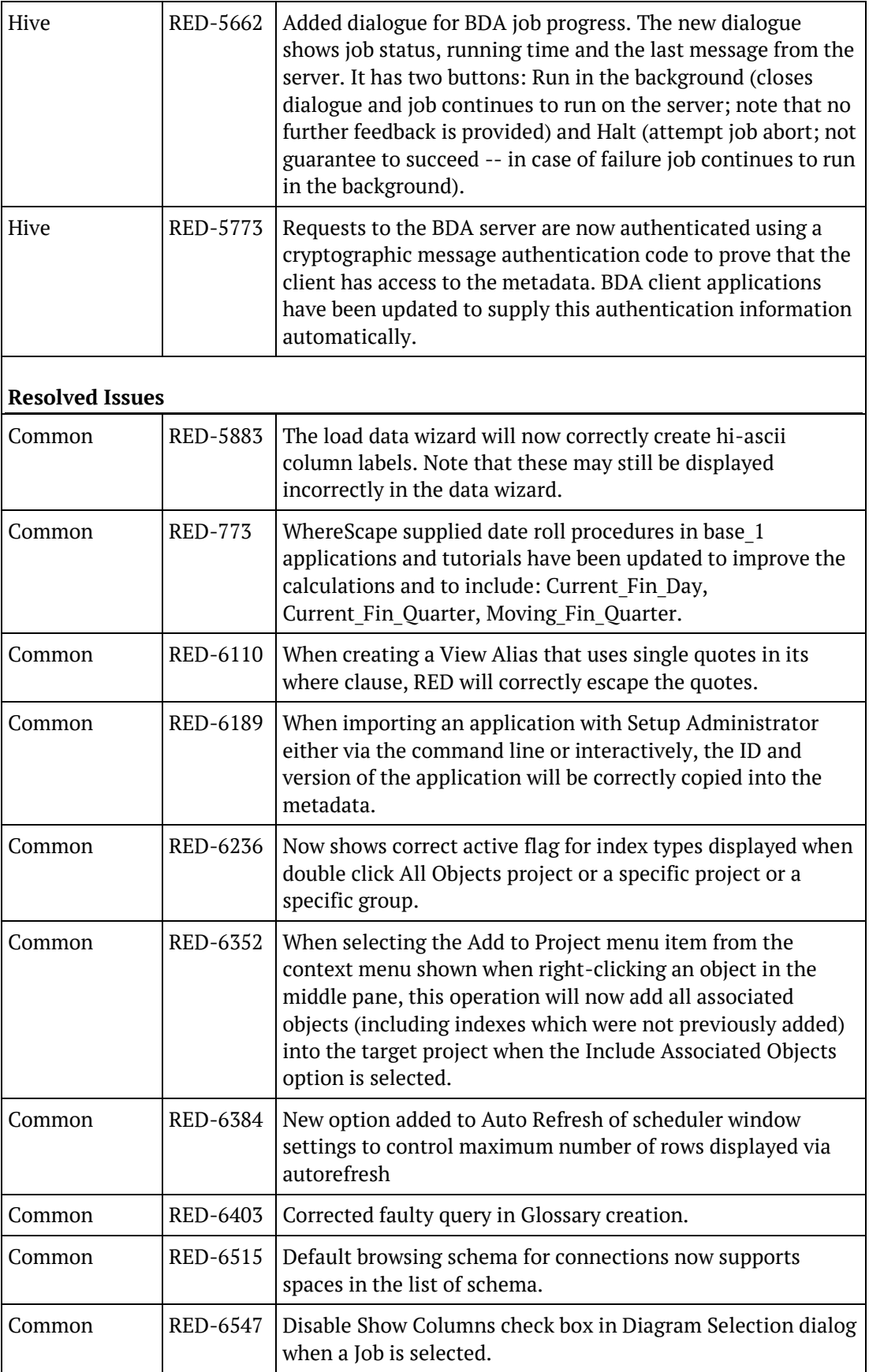

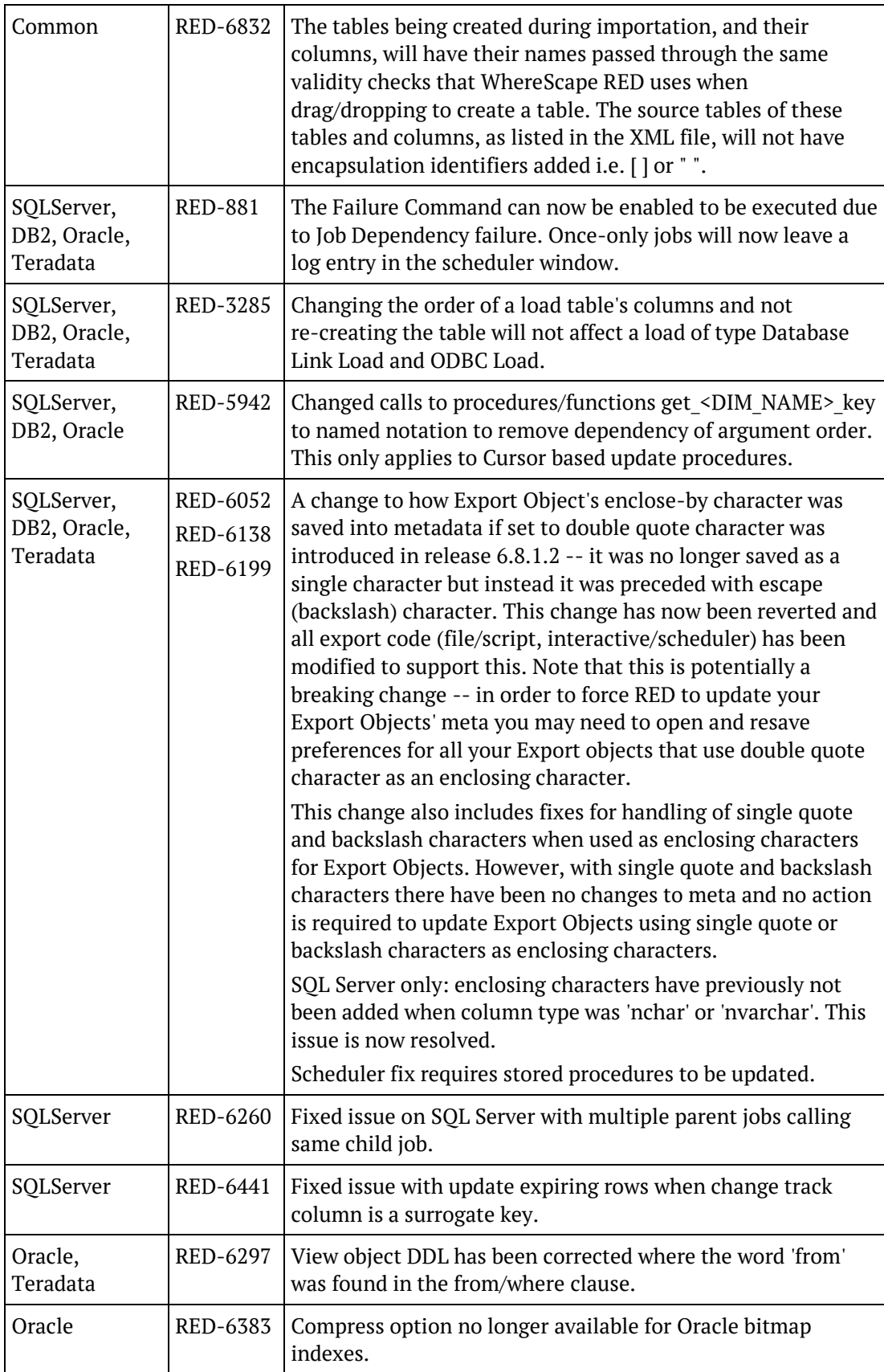

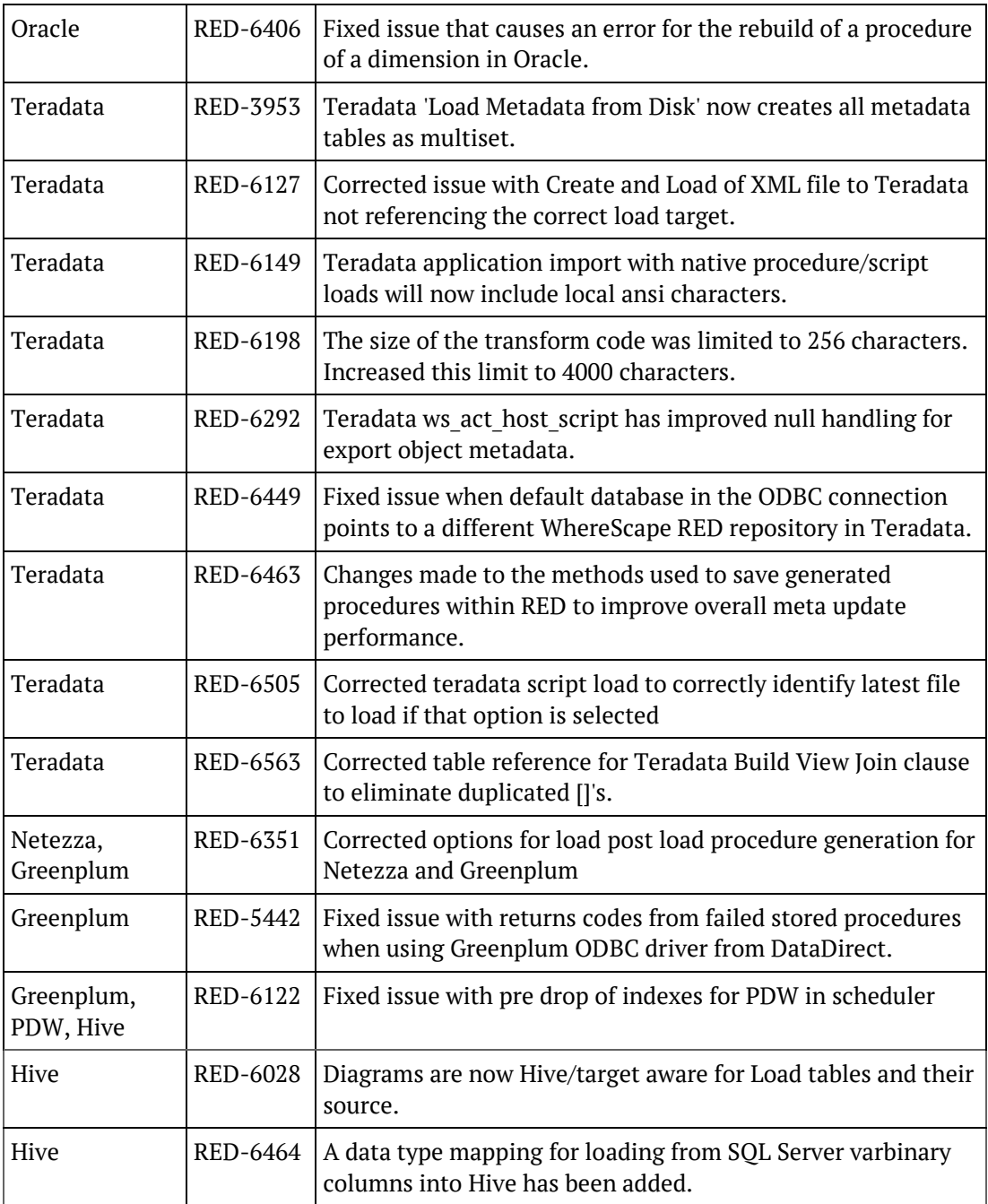

### SIGNIFICANT NEW FEATURES - PREVIOUS VERSIONS

### In This Chapter

[Significant New Features 6.8.5.0.](#page-28-0)....................................... [26](#page-28-0)

### <span id="page-28-0"></span>SIGNIFICANT NEW FEATURES 6.8.5.0

#### **Detailed Features**

- **1** Multiple default object subtypes can be set in Tools/Options
- **2** ValueColumn setting added for Microsoft Analysis OLAP Cubes' attributes
- **3** Default storage location enabled for all available objects
- **4** Target databases enabled for Teradata Data Warehouses
- **5** Improved File Load Wizard and default load options
- **6** Change of storage location enabled for multiple objects

#### **Other New Features**

- **1** WhereScape RED now supports Teradata 15.10 as a data warehouse database
- **2** WhereScape RED certified for PDW AU4 upgrade
- **3** Azure SQL Database enabled as a new Metadata Repository/Data Warehouse
- **4** Flat file loads into PDW using dwloader
- **5** For Teradata TPT script-based loads from files, the check for source file existence can now be omitted from the script, making it easier to use built-in TPT functionality.

#### In This Chapter

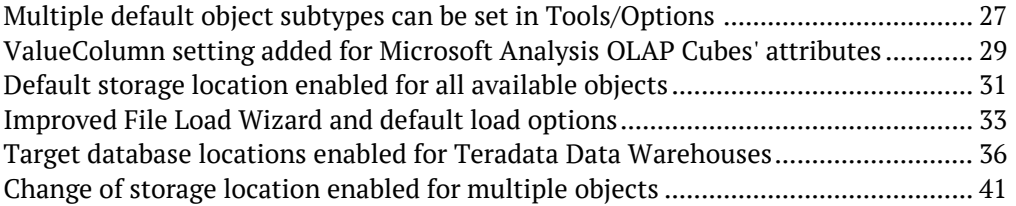

### <span id="page-29-0"></span>Multiple default object subtypes can be set in Tools/Options

The setting of default object sub types has been extended and it is now possible to set default sub types for all for enabled object types in RED.

To set default sub types for an object type in RED, go to **Tools/Options -> Object Sub Types**.

As an example, to have **Dimension** objects created in RED as **Changing Dimensions** at the time of drag and drop, select the **Changing Dimension** option in the **Default Sub Type for Dimension Objects**.

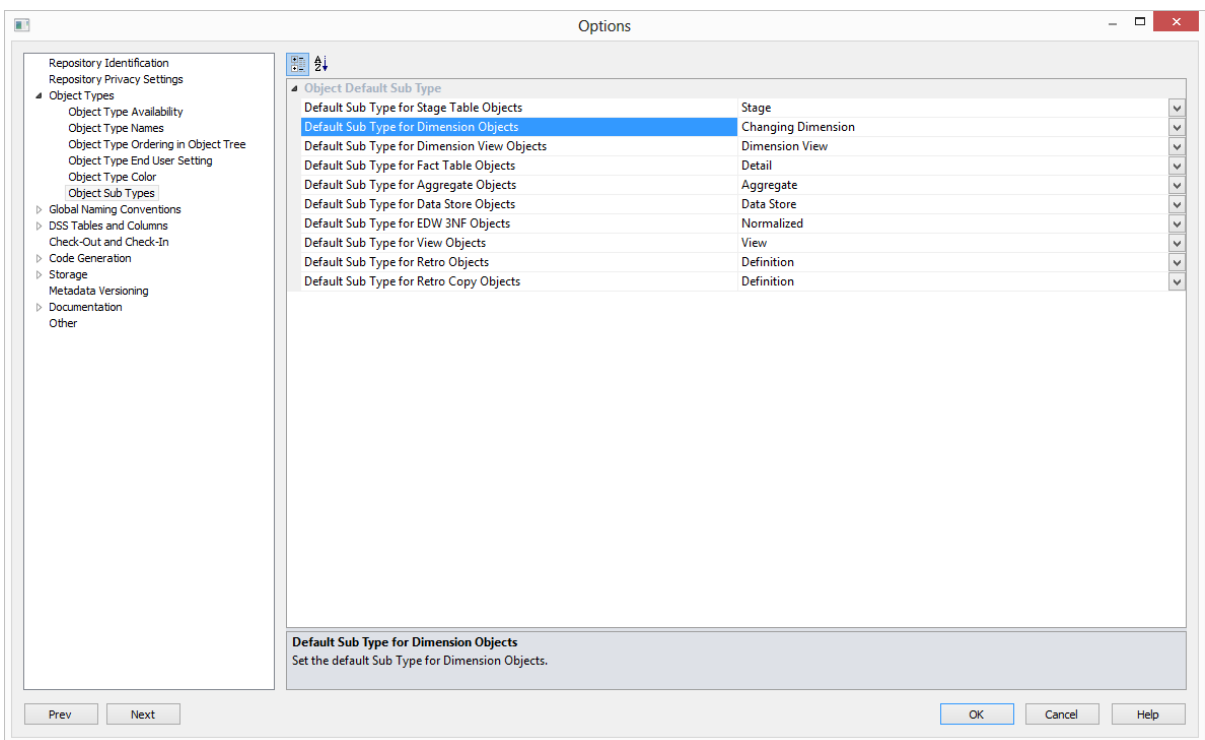

After the table is dragged and dropped, users can simply hit enter to proceed on the Dimension Type where the Slowly Changing type is already defaulting to the sub type option previously selected in Tool/Options.

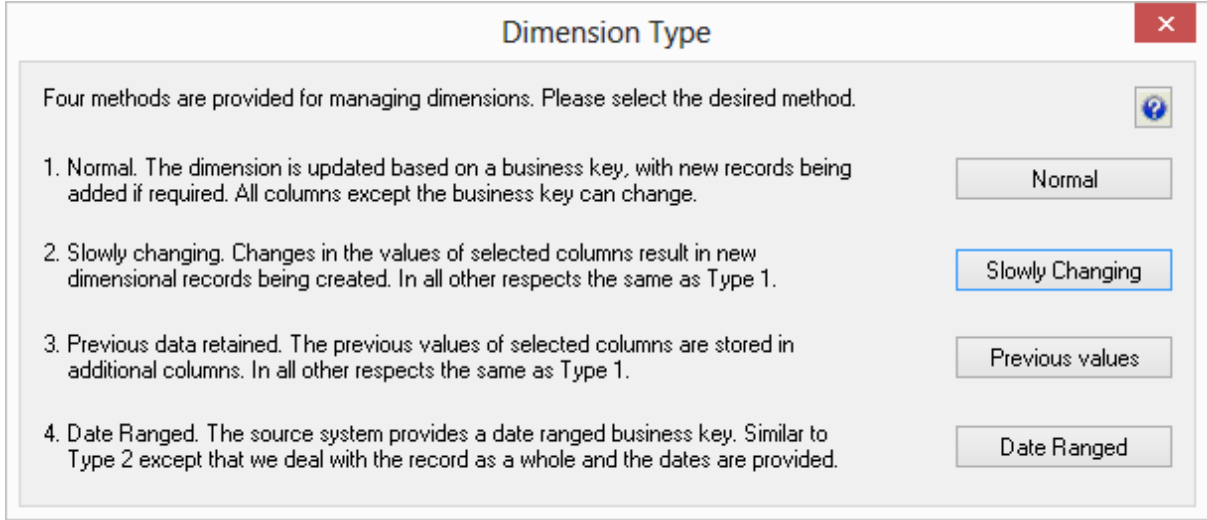

The Dimension Properties' screen will reflect the selected table sub type on the **Table Type** drop-down list.

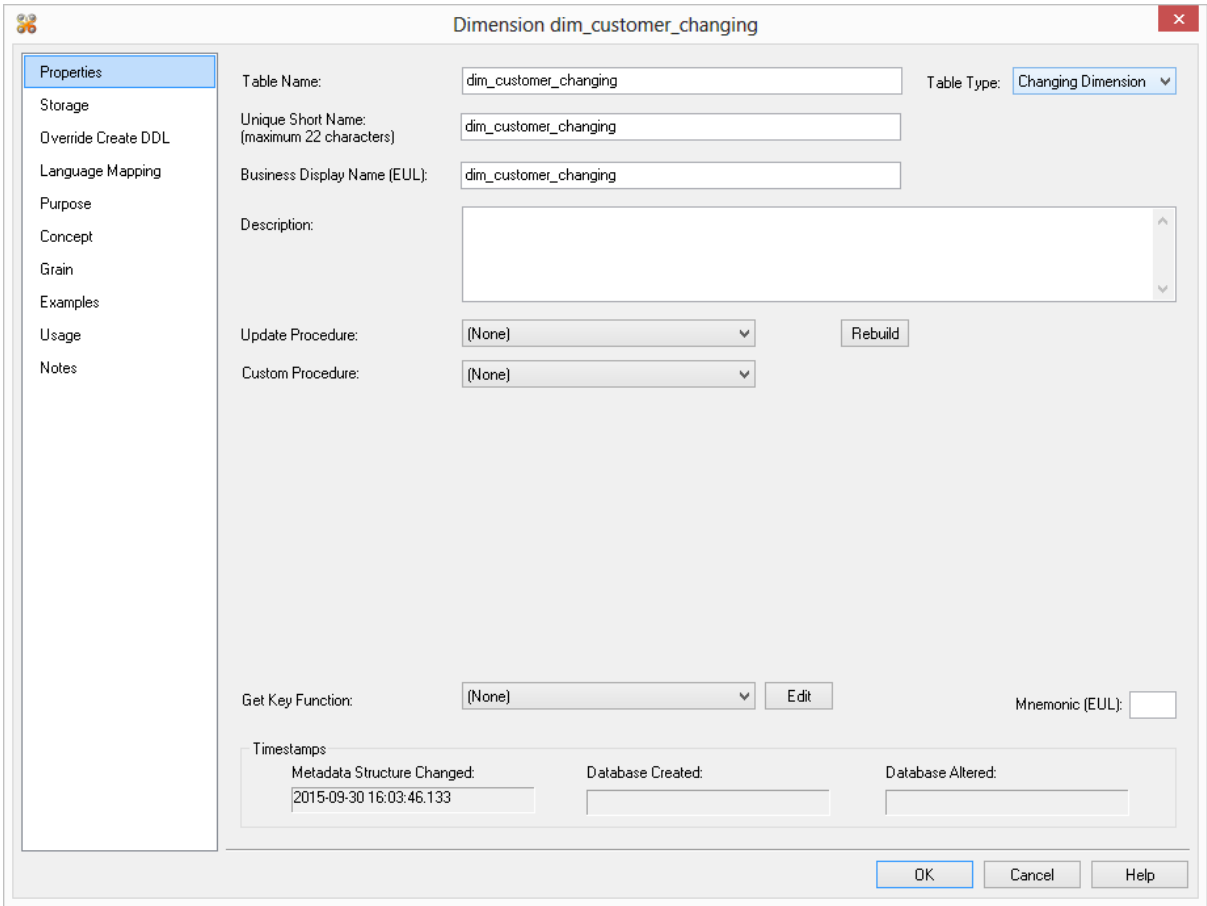

### <span id="page-31-0"></span>ValueColumn setting added for Microsoft Analysis OLAP Cubes' attributes

New functionality for defining Microsoft Analysis OLAP Cubes Dimension Attributes has been added to RED. In addition to adding Key column and Name column setting, now **ValueColumn** settings can also be defined in RED.

Value Column setting specifies the details of the binding to the column containing the member value.

#### **Using the Value Column OLAP cube attribute setting for Excel date filtering**

In the relevant OLAP Date dimension ensure the OLAP Dimension Type property is set to "Time", then for the Key Attribute of the OLAP Date Dimension (e.g. dim date key) set the Value Column property to a date data type column (e.g. calendar date). Usually it will be useful to set the Name Value property for the Key Attribute to a column containing a textual date format (e.g. dates presented in dd/mm/yy format). After publishing and processing the OLAP cube use Microsoft Office Excel PivotTables to expose date-specific filtering options for this dimension's hierarchies instead of label filtering options.

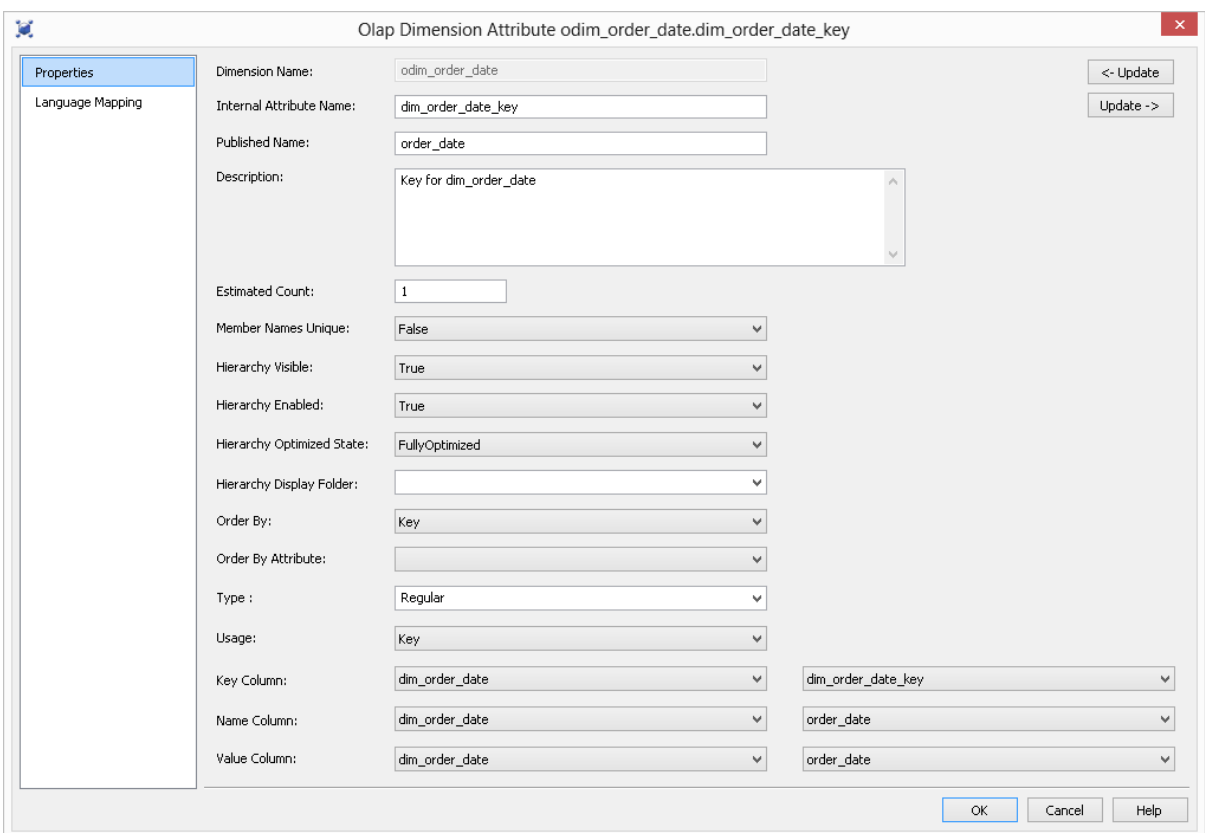

**Note:** For the ValueColumn setting to work, enabling date filtering in Excel Pivot Tables, the **OLAP Dimension Type** property must be set to **Time**.

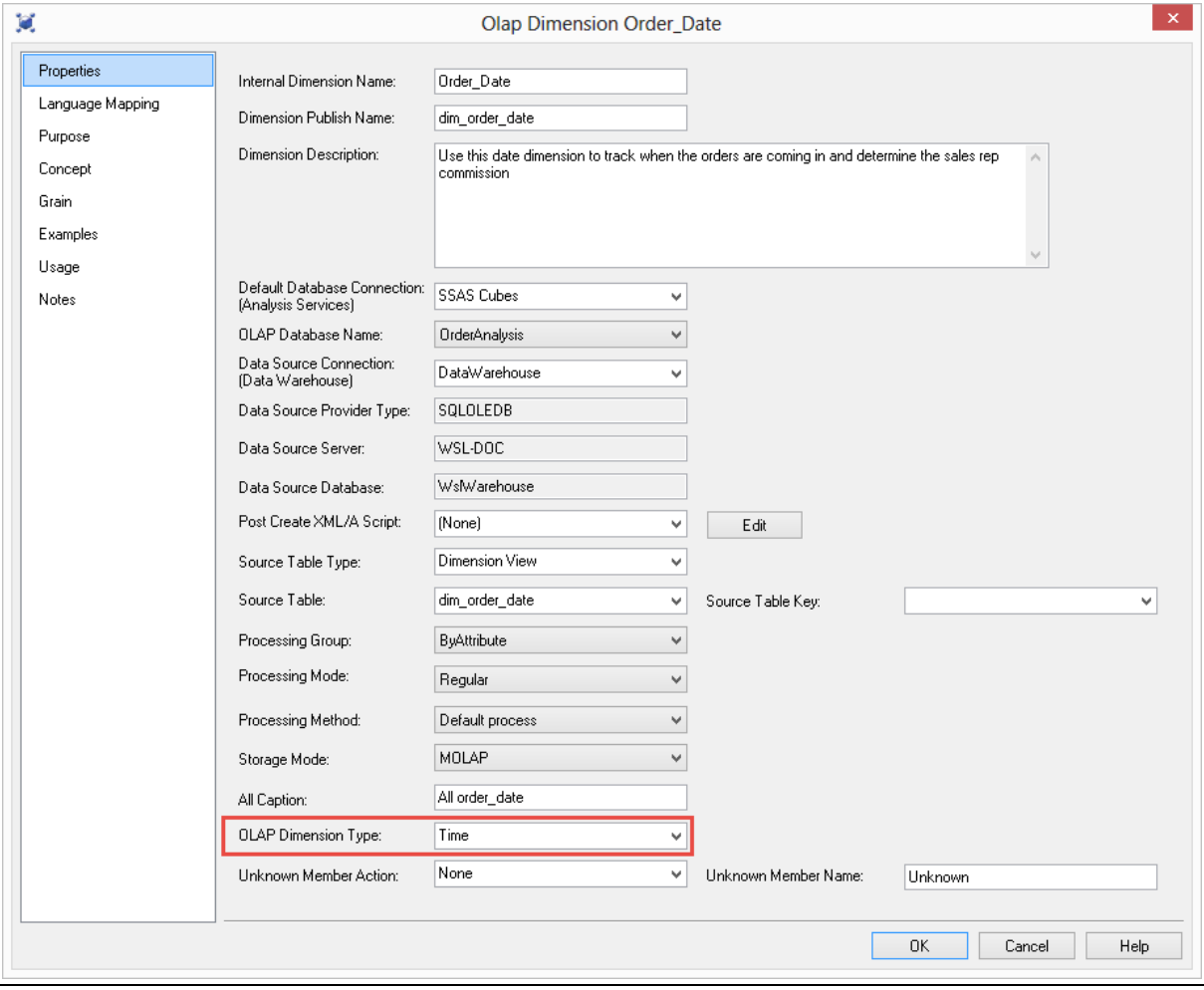

### <span id="page-33-0"></span>Default storage location enabled for all available objects

Table Location Options enables users that are placing objects across multiple schemas or databases to set default target locations for new tables.

In order to be able to use the target location functionality, the **Allow Object Schema** option must be enabled in the Repository Identification - see **Settings - Repository Identification** in the RED User Guide.

Default table target locations can be set for the following objects: **Load, Stage, Dimension, Dimension View, Kpi Fact, Fact, Aggregate, Join Index (Teradata Only), Data Store, Normalized and View Default.**

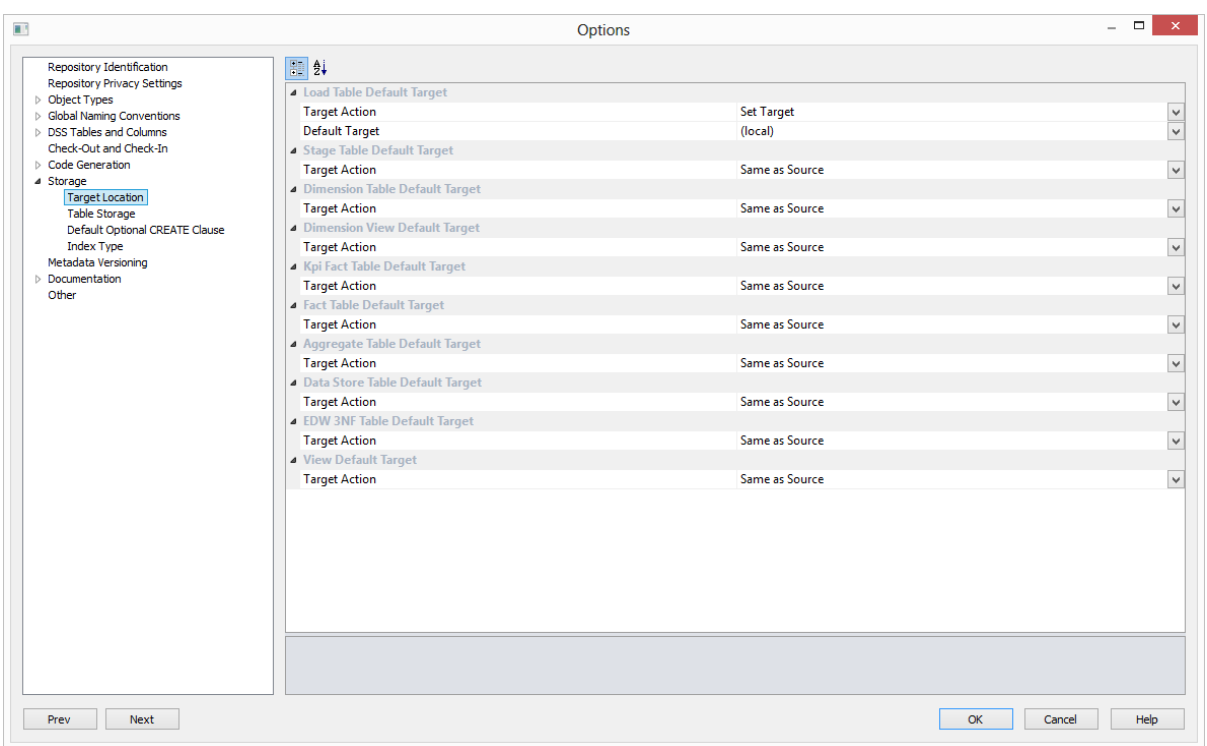

#### **Target Location**

#### **Set Target**

This option enables users to set a target and enables the Default Target drop-down list where a specific target for new tables can be selected.

#### **Same as Source**

This option should be selected if the table's default storage should be same as the original source where the table is coming from. This option cannot be selected for Load Tables.

#### **Default Target**

A default target can only be entered if the **Set Target** action has been selected in the Target Action drop-down list.

With this option users can choose between setting a table's default location to **(local)** or to any other **target locations** that have been defined in the relevant connections.

**1** When defining a new table in RED, the correct target location options should be set in the **Target Location** options before the table is created in the database.

However, when using **drag and drop**, it is also possible to change the target database location of a particular table as you create it.

- To locate a table in different target locations, select the relevant **Target Location** from the target location drop-down list as you drag and drop the table.
- Select a different data type mapping if required, otherwise leave this as (default).

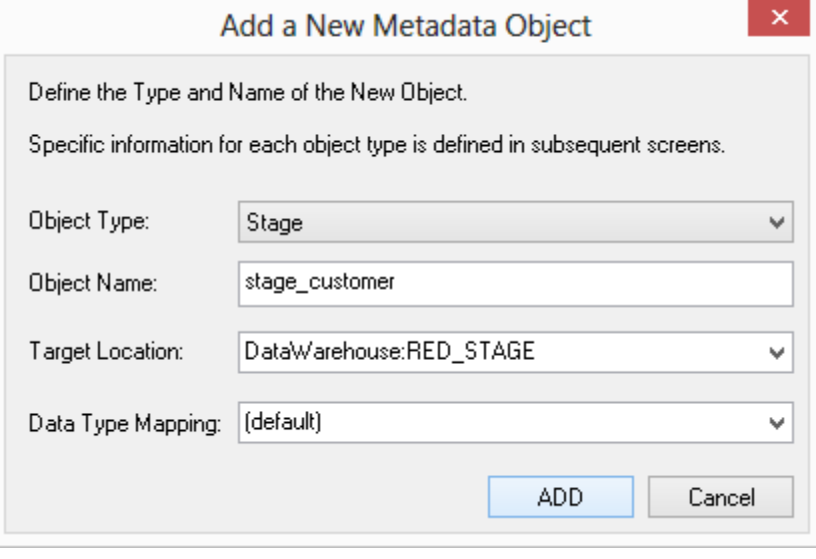

3. Even though the default target is typically set in the Target Location Options, this setting can also be changed after the table has been created on the **Storage** tab of each table's Properties screen. To see more information about changing the schema after a table has been created, refer to the **Table Storage Properties** topics in User Guides.

### <span id="page-35-0"></span>Improved File Load Wizard and default load options

In WhereScape RED 6.8.6.0, the Flat File load wizard has been improved for file loads from **Windows, UNIX/Linux** and **Hadoop** connections.

After the **drag and drop** process from the right pane to the middle pane, the following dialog will display for these connection types.

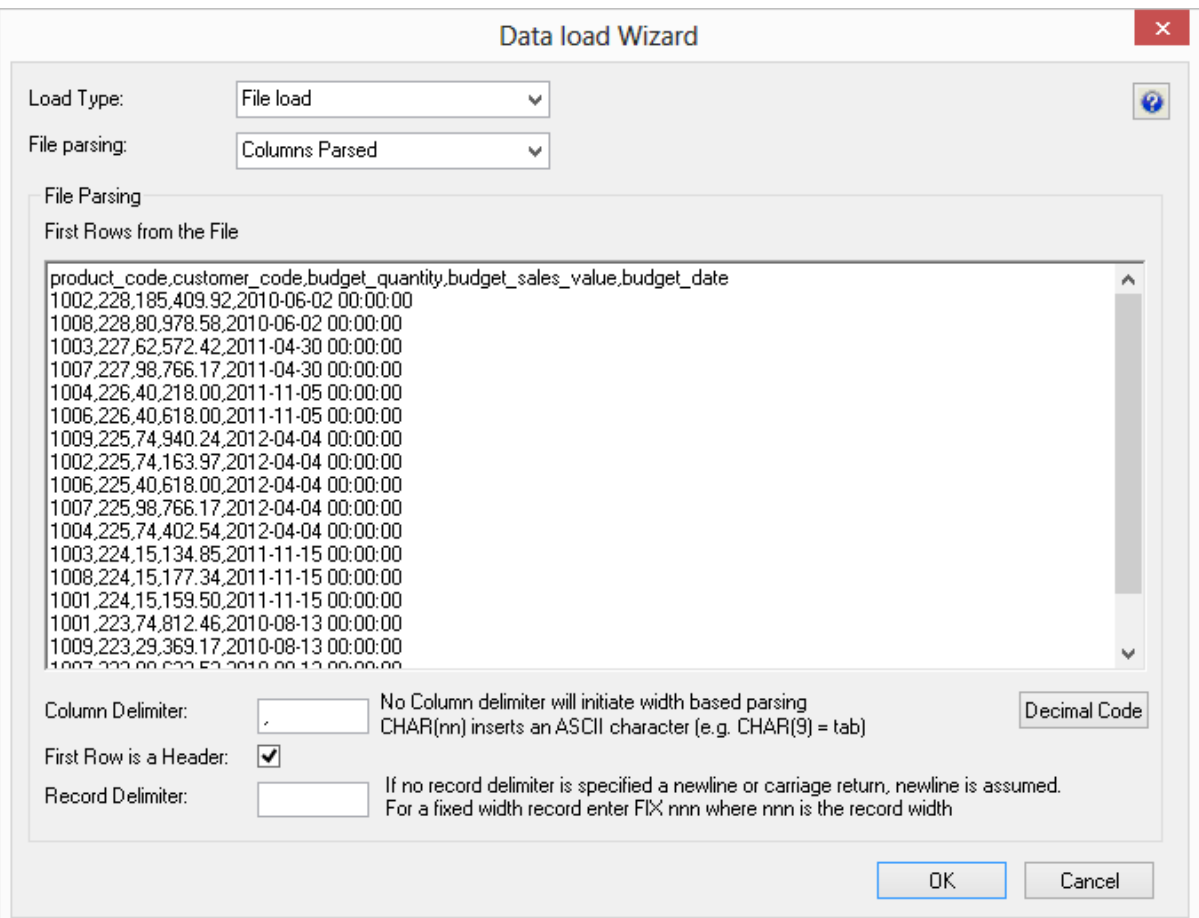

- **1** The load type defined in the connection dialog will be the pre-selected option in the **Load type** drop-down list.
	- To change the desired load type and file parsing, use the **Load type** and **File parsing** drop-down list options.

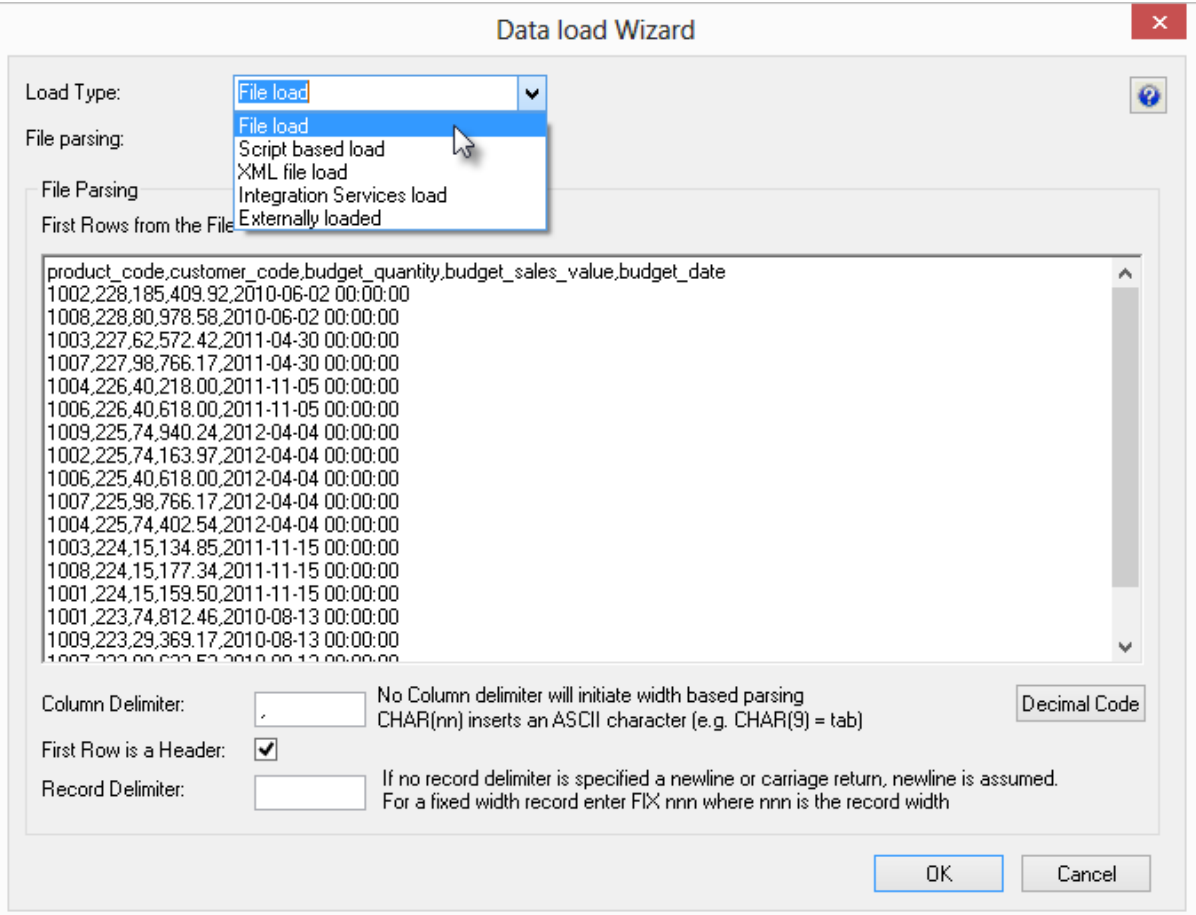

**WhereScape RED TIP:** To set or change the default load type for file loads, set the desired load type in the **New Table Default Load Type** field of the relevant connection.

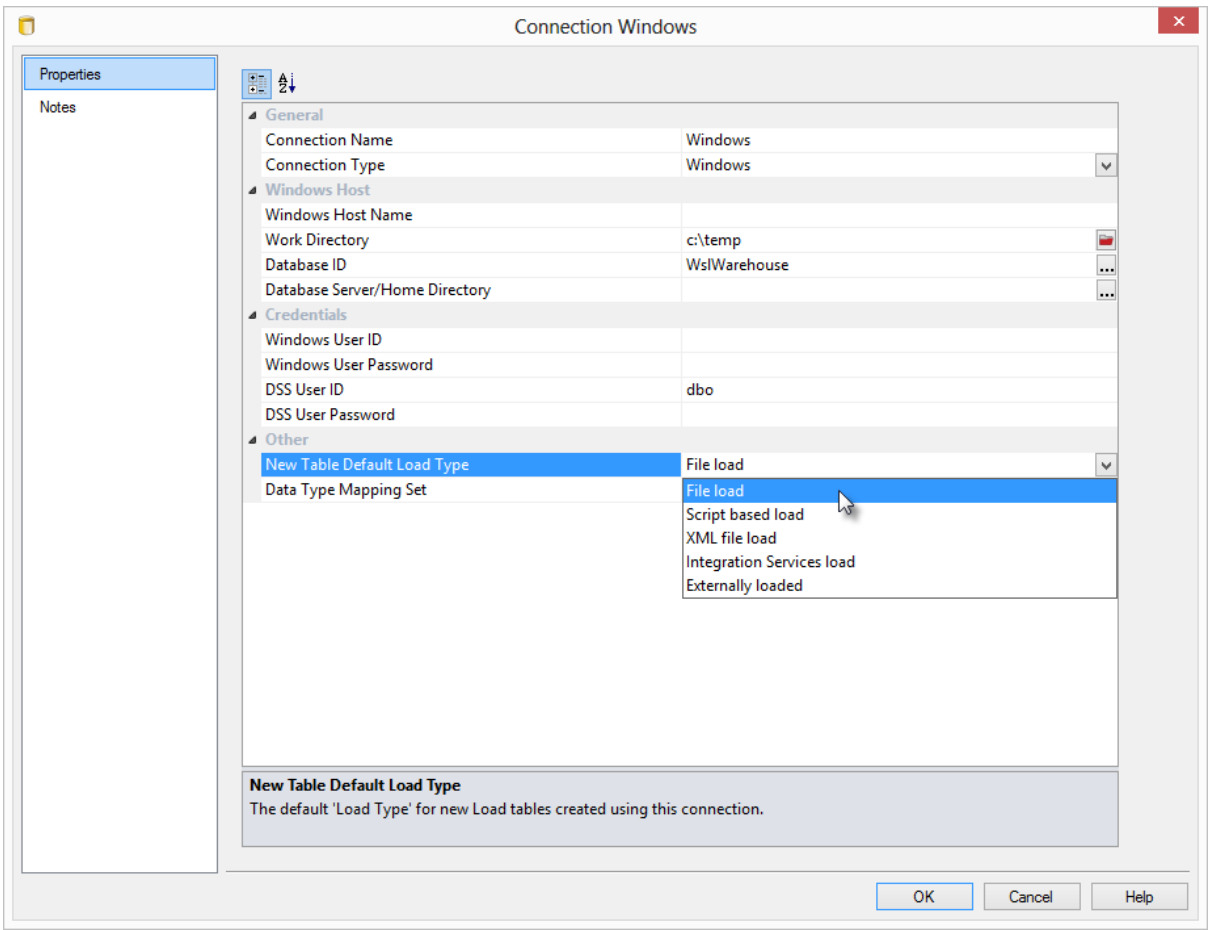

**2** For more information on **Load type options** and **File Parsing options**, please refer to the **Flat File Load** sections in the User Guides.

### <span id="page-38-0"></span>Target database locations enabled for Teradata Data Warehouses

RED 6.8.6.0 introduces "targets" on connections for Teradata Data Warehouses. This new feature allows the user to define the database storage for a table on a connection level enabling simpler handling of deployments and database storage changes.

The basic steps to use target locations in WhereScape RED for Teradata are:

- Ensure the relevant target databases exist in Teradata. Create any databases that do not exist.
- Set the **Enable Targets for setting object location** option in the RED Repository Identification options.
- Add one or more target locations to the Data Warehouse connection in RED for each database you intend to use.
- Configure the Data Warehouse connection in RED to browse all required databases by default.
- Set the default target locations for **new tables** in the RED **Table Location** options.
- When defining a new table in RED, check and ensure the correct target is set on the **Storage** tab.

#### **Highlights for using Target database locations for Teradata Data Warehouses in RED:**

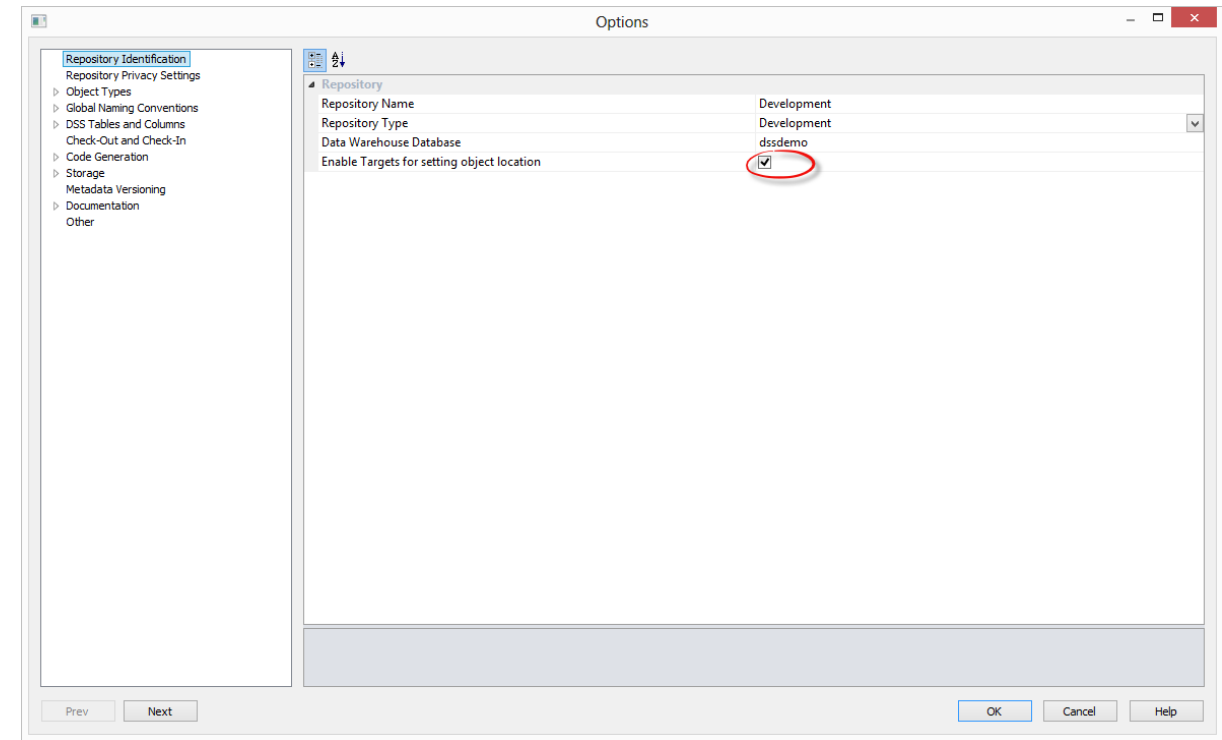

**1** After logging in to WhereScape RED, make sure the **Enable Targets for setting object location** option is set in the **Tools->Options->Repository Identification** settings.

- **2** Add one or more target locations to the Data Warehouse connection in RED for each target database you want to use:
	- Click the **Add** button to add the required target locations for this connection.

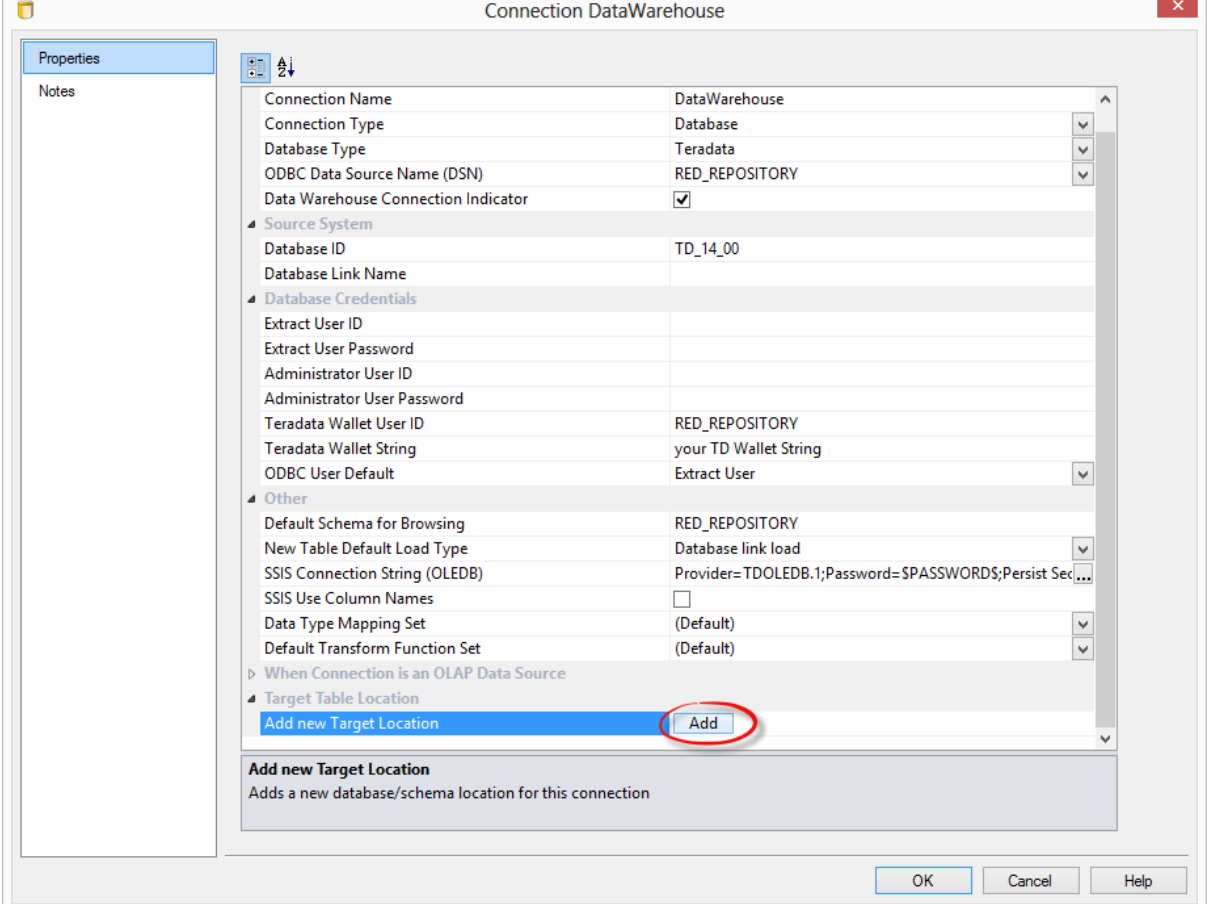

**3** Give the new **Target Database** a name and then enter the target's database. It is best to set the target name to the same name as the target database.

![](_page_40_Picture_32.jpeg)

**4** Expand the target locations to change target database location colors or to delete target databases.

![](_page_40_Picture_33.jpeg)

**5** Still in the **DataWarehouse** connection, add the new databases to the **Default Schema for Browsing** field separated by commas.

![](_page_41_Picture_33.jpeg)

**NOTE:** While browsing this connection, RED will then display a list with all the target databases and their associated objects on the right-hand browser pane.

- **6** You are also able to set the default target location for **New Tables** in **Tools/Options**. This default target location is only applied when a new table is created, not for existing tables.
	- Select between the **Set Target** option to set a default target location for new tables (or to to use the table's storage) or
	- **Same as Source** to place new tables in the same database as their source.

![](_page_42_Picture_89.jpeg)

**7** Follow the usual steps for creating objects by using the drag and drop functionality. As you are defining a new table in RED, ensure the correct target location options are set in the **Target Location** options before creating the table in the database.

When using drag and drop, it is also possible to change the target database location of a particular object as you create it.

After a table has been created, it is also possible to change its target location on the **Storage** tab of the table's Properties screen.

**NOTE**: When upgrading from a RED version previous to 6.8.2.0 and moving existing objects to a target location, all procedures that reference those objects will need to be rebuilt. Any **FROM** clauses will also need to be manually regenerated in order for the table references to be updated to the new [TABLEOWNER] form.

### <span id="page-43-0"></span>Change of storage location enabled for multiple objects

Table Storage locations can be changed through the Storage tab on a table's Properties dialog but with WhereScape RED 6.8.6.0 they can also be changed in bulk by using the following process:

- **1** Double-click on the desired object group in the left pane. This will display all the tables in that group in the middle pane.
- **2** Select the tables that you wish to change the storage for using standard Windows selection.
- **3** Right-click to bring up a menu and select **Storage**.

![](_page_43_Picture_44.jpeg)

- **4** On the Target Schema Location Selection dialog, select the desired **Connection** for the schema change.
	- Select the new Target location to change all the selected load tables in bulk on the **Target**  drop-down list.
	- Select any new required Filegroups in the **Filegroup** drop-down list in Oracle and SQL Server databases.

![](_page_44_Picture_92.jpeg)

- **5** Follow the next dialogs to complete the bulk storage change. Please note that **all procedures** from the affected tables will need to be **manually changed or regenerated** after a bulk storage change.
- **6** If the database type does not support moving tables such as Oracle, Greenplum, Netezza, Teradata and PDW, all affected tables will also need to be **manually recreated** after the storage change.

**WARNING:** Please note that changing the Storage for Dimension and Fact tables will need to be handled very carefully as artificial key relationships between Dimension and Fact could become out of sync.

Recreating Fact Tables and large Dimension tables might take a considerable amount of time.

### INDEX

![](_page_45_Picture_166.jpeg)

#### **D**

![](_page_45_Picture_167.jpeg)

### **I**

![](_page_45_Picture_168.jpeg)

#### **M**

![](_page_45_Picture_169.jpeg)

#### **N**

![](_page_45_Picture_170.jpeg)

#### **R**

![](_page_45_Picture_171.jpeg)

#### **S**

![](_page_45_Picture_172.jpeg)

#### **T**

![](_page_45_Picture_173.jpeg)

#### **V**

![](_page_45_Picture_174.jpeg)

#### **W**

WhereScape RED 6.8.6.0 Important Messages 2 WhereScape RED 6.8.6.0 June Release Update 1